# Benutzerhandbuch Benutzerhandbuch

# **IND246/IND246 POWERCELL**

# File Transfer Tool

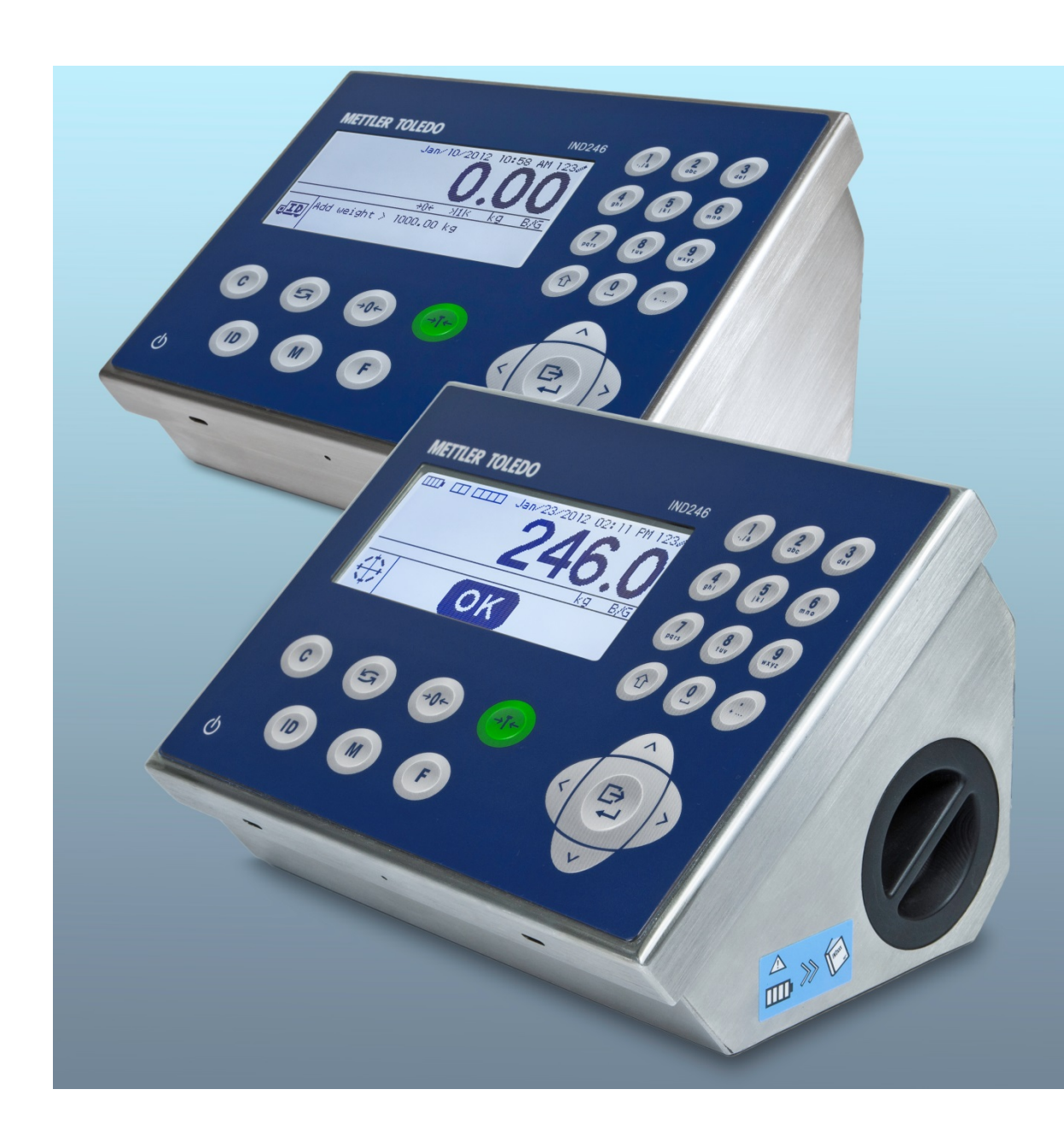

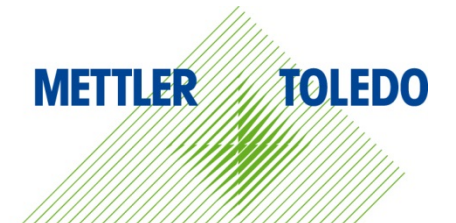

© METTLER TOLEDO 2014

Dieses Handbuch darf ohne die ausdrückliche schriftliche Genehmigung von METTLER TOLEDO weder ganz noch teilweise in irgendeiner Form oder durch irgendwelche Mittel, seien es elektronische oder mechanische Methoden, einschließlich Fotokopieren und Aufzeichnen, für irgendwelche Zwecke reproduziert oder übertragen werden.

Durch die US-Regierung eingeschränkte Rechte: Diese Dokumentation wird mit eingeschränkten Rechten bereitgestellt.

Copyright 2014 METTLER TOLEDO. Diese Dokumentation enthält eigentumsrechtlich geschützte Informationen von METTLER TOLEDO. Sie darf ohne die ausdrückliche schriftliche Genehmigung von METTLER TOLEDO nicht ganz oder teilweise kopiert werden.

METTLER TOLEDO behält sich das Recht vor, ohne vorherige Ankündigung Verbesserungen oder Änderungen am Produkt oder Handbuch vorzunehmen.

#### **COPYRIGHT**

METTLER TOLEDO® ist eine eingetragene Marke von Mettler-Toledo, LLC. Alle anderen Marken- oder Produktbezeichnungen sind Marken bzw. eingetragene Marken ihrer jeweiligen Firmen.

**METTLER TOLEDO BEHÄLT SICH DAS RECHT VOR, VERBESSERUNGEN ODER ÄNDERUNGEN OHNE VORHERIGE ANKÜNDIGUNG VORZUNEHMEN.**

## **Inhaltsverzeichnis**

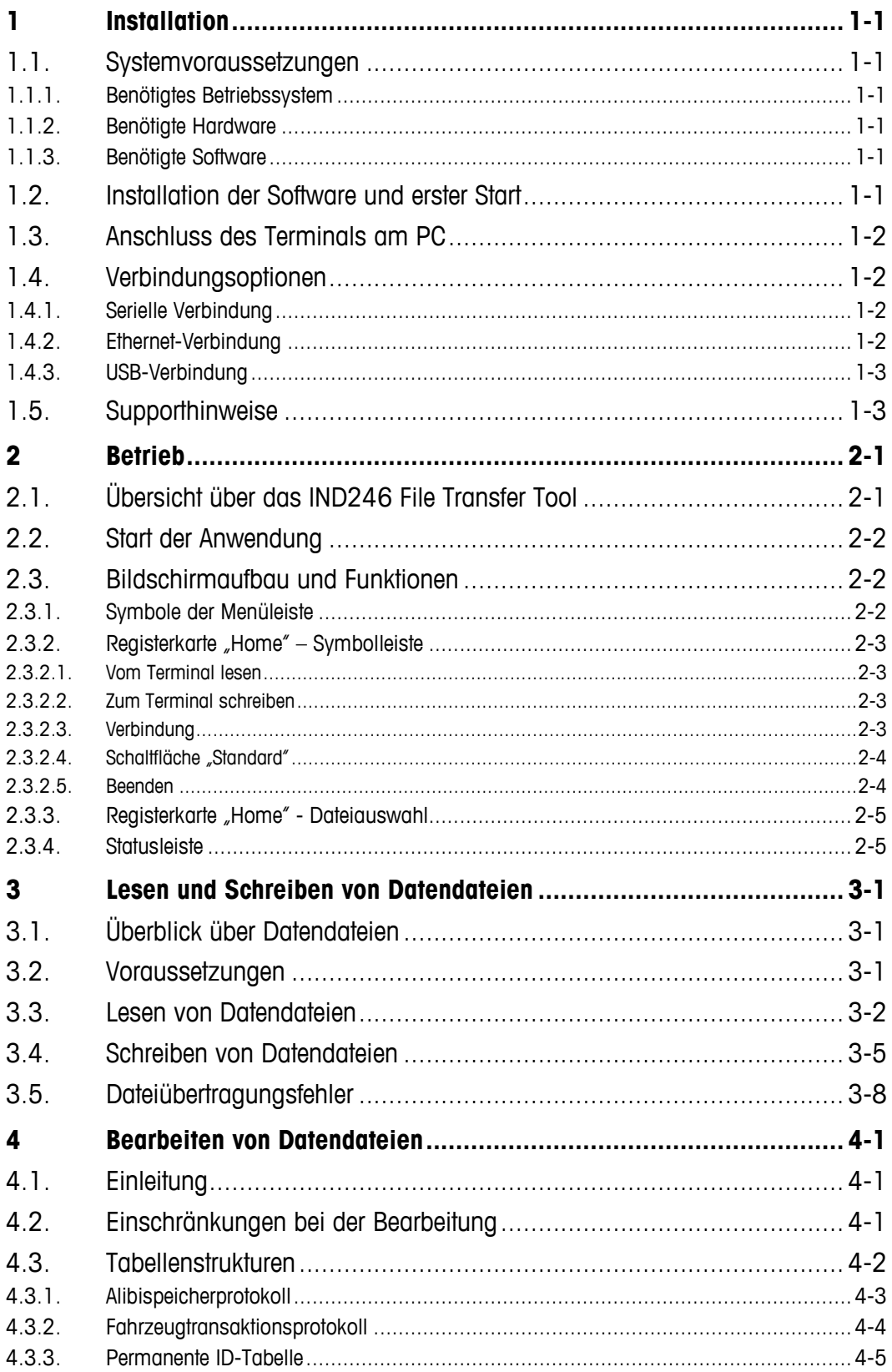

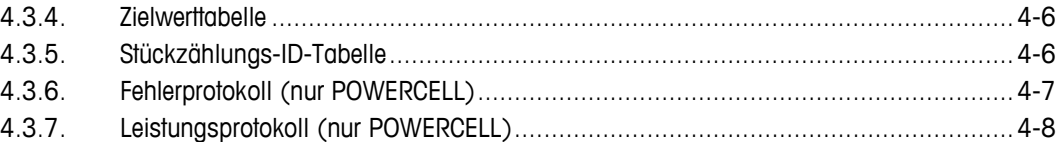

# **1 Installation**

Dieses Kapitel umfasst

- Systemvoraussetzungen
- **Installationsschritte**
- **Support**

Dieses Kapitel enthält Informationen zu den Systemvoraussetzungen, zur Installation der Anwendung, zum Anschluss des Terminals an den PC und Supporthinweise.

# **1.1. Systemvoraussetzungen**

Dieser Abschnitt beschreibt die Systemvoraussetzungen, unter anderem, welche Hardware und zusätzliche Software zur Ausführung von IND246 File Transfer Tool benötigt werden.

#### **1.1.1. Benötigtes Betriebssystem**

Das IND246 File Transfer Tool kann unter folgenden Windows-Betriebssystemen verwendet werden:

- Microsoft® Windows® XP Professional, SP2 (32-Bit-Version)
- Windows 7 (32-Bit-Version)

#### **1.1.2. Benötigte Hardware**

Die Hardware muss für Ihr gewähltes Betriebssystem geeignet sein. Für das IND246 File Transfer Tool brauchen Sie außerdem:

- Ca. 2 MB freier Festplattenspeicher (ohne .NET)
- Ca. 26 MB verfügbarer Arbeitsspeicher

#### **1.1.3. Benötigte Software**

• Microsoft® .NET Framework, Version 3.5 (oder höher)

# **1.2. Installation der Software und erster Start**

Folgen Sie den angezeigten Hinweisen, um das IND246 File Transfer Tool zu installieren. Doppelklicken Sie zunächst auf das Symbol der Installationsdatei.

Nach Abschluss der Installation sind das IND246 File Transfer Tool und ggf. Microsoft .NET Framework auf dem PC installiert. Starten Sie das IND246 File Transfer Tool über Start I Alle Programme | Mettler Toledo | File Transfer Tool.

# **1.3. Anschluss des Terminals am PC**

Nach der Installation des IND246 File Transfer Tool (siehe oben) müssen Sie PC und Terminal mit einem geeigneten Kabel physisch verbinden. Außerdem müssen Sie die Verbindungsparameter über das Symbol Einstellungen auf der Registerkarte Home im IND246 File Transfer Tool konfigurieren. Einzelheiten zur Konfiguration einer seriellen, USB- oder Ethernet-Verbindung finden Sie in Kapitel 2.

# **1.4. Verbindungsoptionen**

Das Terminal IND246 kann seriell, über USB oder über Ethernet verbunden werden. Die einzelnen Optionen werden im Folgenden detaillierter beschrieben.

#### **1.4.1. Serielle Verbindung**

Um eine serielle Verbindung zwischen PC und Terminal herzustellen, verwenden Sie ein serielles (nicht gekreuztes) Kabel. Dazu ist jedoch eine 9-polige serielle Schnittstelle am PC notwendig. Wenn der PC nicht mit einer seriellen Schnittstelle ausgestattet ist, können Sie das serielle Kabel über ein Adapterkabel (USB/seriell) am PC anschließen.

Das eine Ende des seriellen Kabels muss ein DB9-Stecker sein, das andere Ende ein modularer 3 poliger Terminalstecker (im Lieferumfang der seriellen Kommunikationsoption enthalten). Die Pinbelegung finden Sie in Tabelle 1-1.

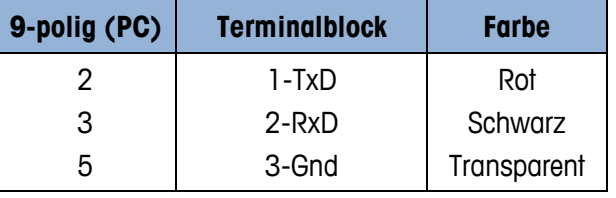

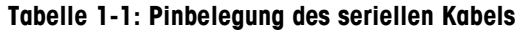

Ein vorgefertigtes Kabel mit einem geeigneten 9-poligen Stecker ist von METTLER TOLEDO erhältlich. Die Bestellnummer ist 64080314.

1-2 **1.1.2 Properting Contact Consultant** Consultant Consultant Consultant Consultant Consultant Consultant Consultant Consultant Consultant Consultant Consultant Consultant Consultant Consultant Consultant Consultant Co Um das serielle Kabel zu installieren, schließen Sie den modularen 9-poligen seriellen Stecker am seriellen Anschluss des PCs an und ziehen die Fingerschrauben fest, bis der Stecker fest sitzt. Schließen Sie das andere Ende an den 3-poligen COM1-Anschluss auf der seriellen Kommunikationskarte im Terminal IND246 an. Beachten Sie dabei die Farbcodes in Tabelle 1-1.

Einzelheiten zur Konfiguration der seriellen Verbindung finden Sie in Kapitel 2.

#### **1.4.2. Ethernet-Verbindung**

Sie können eine Ethernet-Verbindung zwischen PC und Terminal mit einem Standard-Ethernetkabel mit modularen RJ45-Steckern an beiden Enden herstellen. Achten Sie darauf, dass Sie beide RJ45- Stecker richtig in die entsprechenden Buchsen einrasten.

Einzelheiten zur Konfiguration der Ethernet-Verbindung finden Sie in Kapitel 2.

#### **1.4.3. USB-Verbindung**

Eine USB-Verbindung zwischen PC und Terminal ist mit einem A-B-USB-Standardkabel möglich.

Einzelheiten zur Konfiguration der USB-Verbindung finden Sie in Kapitel 2.

# **1.5. Supporthinweise**

Wenden Sie sich an Ihre METTLER TOLEDO-Niederlassung vor Ort oder rufen Sie die Online-Hilfe unter www.mt.com auf, um Unterstützung zu erhalten.

# **2 Betrieb**

Dieses Kapitel umfasst

- Zweck und Funktionen
- Übersicht über die **Benutzeroberfläche**
- Betriebs- und Konfigurationsoptionen

Mit dem IND246 File Transfer Tool können Sie schnell und einfach auf die Datendateien des Terminals IND246 zugreifen. Dank der intuitiven Benutzeroberfläche ist keine Schulung notwendig, und die integrierten Integritätsund Fehlerprüffunktionen des File Transfer Tool und des Terminals IND246 gewährleisten eine fehlerfreie und zuverlässige Datenverwaltung.

# **2.1. Übersicht über das IND246 File Transfer Tool**

Das IND246 File Transfer Tool unterstützt sowohl das Lesen als auch das Schreiben von Daten im Terminal IND246. Mit einem .csv-kompatiblen Dateibetrachter/Editor eines Drittanbieters können Sie die Daten vom Terminal abrufen, bearbeiten und wieder zum Terminal übertragen.

Die fünf Datendateien/Tabellen und die jeweiligen Anwendungen finden Sie in Tabelle 2-1.

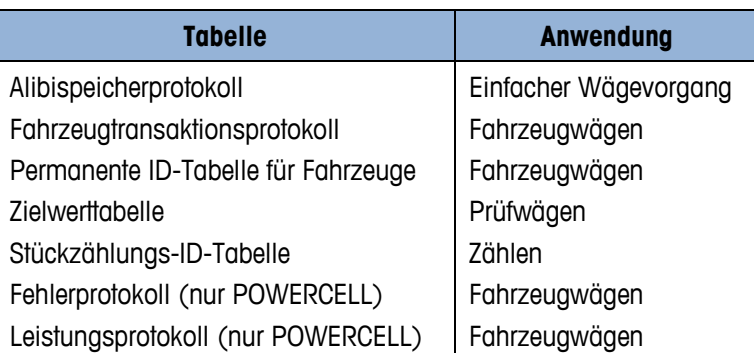

#### **Tabelle 2-1: Verfügbare Datentabellen/Protokolldateien**

Das Alibispeicher-, Fahrzeugtransaktions-, Fehler- und Leistungsprotokoll können vom Terminal gelesen, jedoch nicht wieder zum Terminal übertragen werden.

Das IND246 File Transfer Tool unterstützt die serielle, USB- und Ethernet-Verbindung mit dem Terminal IND246. Für eine serielle Verbindung ist eine serielle 9-polige Schnittstelle am PC oder ein Adapter (USB/seriell) notwendig.

# **2.2. Start der Anwendung**

Sie starten das IND246 File Transfer Tool genau wie jede andere Windows®-Anwendung. Klicken Sie auf das Symbol File Transfer Tool **auf dem Desktop oder wählen Sie den Menüeintrag unter** Start I Alle Programme I Mettler Toledo I File Transfer Tool, um die Anwendung zu starten.

# **2.3. Bildschirmaufbau und Funktionen**

Abbildung 2-1 zeigt den Aufbau des Hauptbildschirms des IND246 File Transfer Tool. Die einzelnen, in der Abbildung gekennzeichneten Elemente werden in den folgenden Abschnitten detaillierter beschrieben.

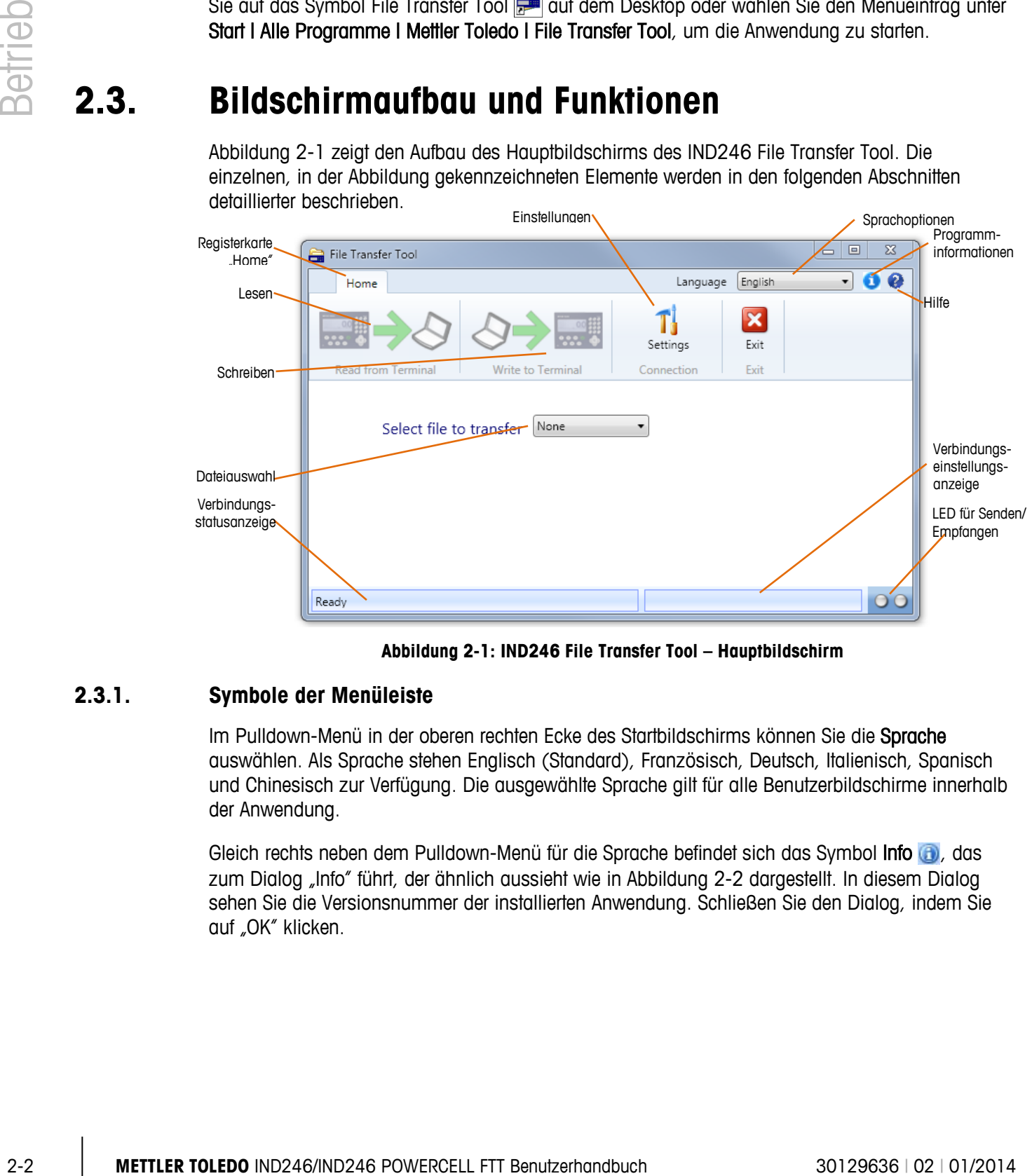

**Abbildung 2-1: IND246 File Transfer Tool – Hauptbildschirm**

#### **2.3.1. Symbole der Menüleiste**

Im Pulldown-Menü in der oberen rechten Ecke des Startbildschirms können Sie die Sprache auswählen. Als Sprache stehen Englisch (Standard), Französisch, Deutsch, Italienisch, Spanisch und Chinesisch zur Verfügung. Die ausgewählte Sprache gilt für alle Benutzerbildschirme innerhalb der Anwendung.

Gleich rechts neben dem Pulldown-Menü für die Sprache befindet sich das Symbol Info (a), das zum Dialog "Info" führt, der ähnlich aussieht wie in Abbildung 2-2 dargestellt. In diesem Dialog sehen Sie die Versionsnummer der installierten Anwendung. Schließen Sie den Dialog, indem Sie auf "OK" klicken.

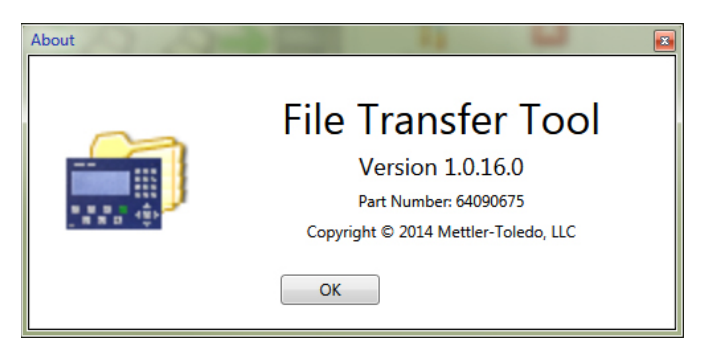

**Abbildung 2-2: Dialog "Info"** 

Das Symbol Hilfe in befindet sich neben dem Infosymbol. Das Hilfesymbol führt zu einer in der Anwendung integrierten PDF-Datei. Um die Hilfedatei anzuzeigen, benötigen Sie den kostenlosen Acrobat Reader von Adobe. Sie können den Adobe Acrobat Reader von der Ressourcen-CD von METTLER TOLEDO oder von www.adobe.com herunterladen.

Die Sprache der Hilfedatei hängt von der Sprachauswahl in der Menüleiste ab. Ist Englisch, Chinesisch, Deutsch oder Italienisch als Sprache eingestellt, wird die englischsprachige Hilfedatei geöffnet. Bei der Auswahl von Französisch oder Spanisch wird die französische bzw. spanische Hilfedatei geöffnet.

#### **2.3.2. Registerkarte "Home" – Symbolleiste**

Die Symbolleiste der Registerkarte "Home" (Abbildung 2-3) enthält vier Symbole: Vom Terminal lesen, Zum Terminal schreiben, Einstellungen und Beenden. Die einzelnen Symbole werden im Folgenden näher beschrieben.

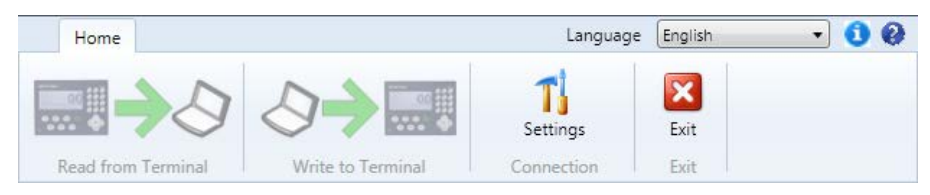

Abbildung 2-3: Symbolleiste der Registerkarte "Home"

#### **2.3.2.1. Vom Terminal lesen**

Mit dem Symbol Vom Terminal lesen starten Sie den Dateiübertragungsvorgang vom Terminal zum PC. Das Symbol bleibt so lange grau, bis Sie eine Datei wie im Folgenden beschrieben auswählen. Weitere Informationen zum Lesen von Dateien finden Sie in Kapitel 3.

#### **2.3.2.2. Zum Terminal schreiben**

Mit dem Symbol Zum Terminal schreiben starten Sie den Dateiübertragungsvorgang vom PC zurück zum Terminal. Das Symbol bleibt so lange grau, bis Sie eine Datei wie im Folgenden beschrieben auswählen. Weitere Informationen zum Schreiben von Dateien finden Sie in Kapitel 3.

#### **2.3.2.3. Verbindung**

Mit dem Symbol Einstellungen öffnen Sie den Dialog Verbindungseinstellungen, um die Parameter der seriellen, USB- und Ethernet-Verbindung zu konfigurieren.

Der Dialog Verbindungseinstellungen wird in Abbildung 2-4 dargestellt und ist in zwei Abschnitte unterteilt. Um eine serielle oder USB-Verbindung zu konfigurieren, markieren Sie das Kontrollkästchen Serieller Port und geben die Werte in die vorgegebenen Felder ein. Zur Konfiguration einer Ethernet-Verbindung markieren Sie das Kontrollkästchen Ethernet und geben die IP-Adresse des Terminals ein. Wenn die richtigen Parameter eingestellt sind, klicken Sie auf die Schaltfläche OK, um die Auswahl zu übernehmen und zur Startseite zurückzukehren.

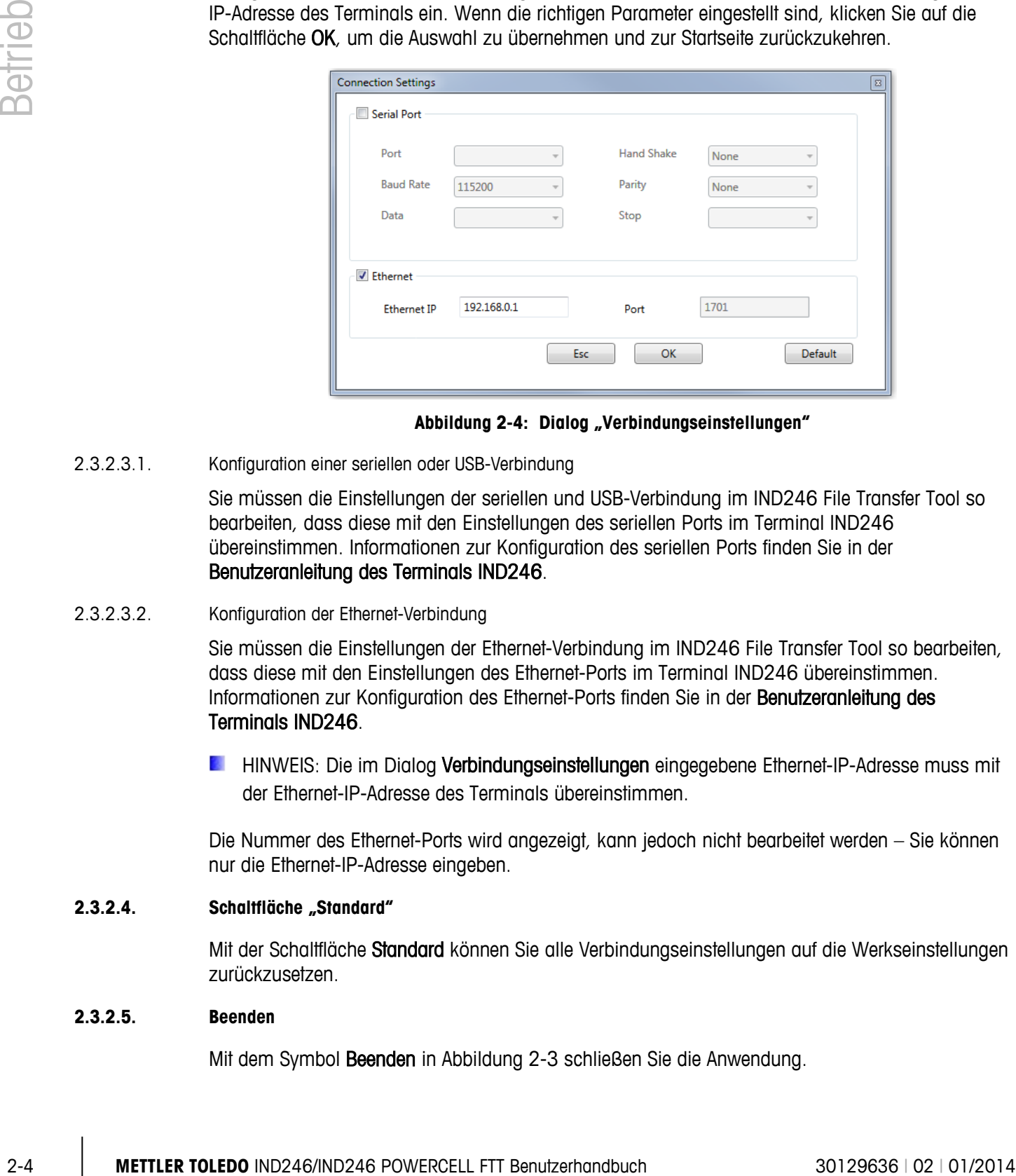

Abbildung 2-4: Dialog "Verbindungseinstellungen"

2.3.2.3.1. Konfiguration einer seriellen oder USB-Verbindung

Sie müssen die Einstellungen der seriellen und USB-Verbindung im IND246 File Transfer Tool so bearbeiten, dass diese mit den Einstellungen des seriellen Ports im Terminal IND246 übereinstimmen. Informationen zur Konfiguration des seriellen Ports finden Sie in der Benutzeranleitung des Terminals IND246.

#### 2.3.2.3.2. Konfiguration der Ethernet-Verbindung

Sie müssen die Einstellungen der Ethernet-Verbindung im IND246 File Transfer Tool so bearbeiten, dass diese mit den Einstellungen des Ethernet-Ports im Terminal IND246 übereinstimmen. Informationen zur Konfiguration des Ethernet-Ports finden Sie in der Benutzeranleitung des Terminals IND246.

**E** HINWEIS: Die im Dialog Verbindungseinstellungen eingegebene Ethernet-IP-Adresse muss mit der Ethernet-IP-Adresse des Terminals übereinstimmen.

Die Nummer des Ethernet-Ports wird angezeigt, kann jedoch nicht bearbeitet werden – Sie können nur die Ethernet-IP-Adresse eingeben.

#### **2.3.2.4. Schaltfläche "Standard"**

Mit der Schaltfläche Standard können Sie alle Verbindungseinstellungen auf die Werkseinstellungen zurückzusetzen.

#### **2.3.2.5. Beenden**

Mit dem Symbol Beenden in Abbildung 2-3 schließen Sie die Anwendung.

#### **2.3.3. Registerkarte "Home" - Dateiauswahl**

Unter der Symbolleiste der Registerkarte "Home" finden Sie den Dialog Dateiauswahl (siehe Abbildung 2-5). In diesem Dialog können Sie die zu übertragenden Dateien auswählen.

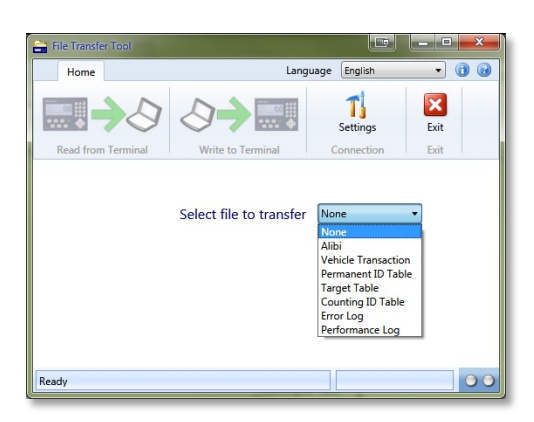

Abbildung 2-5: Dialog "Dateiauswahl"

Die auswählbaren Dateien und die entsprechenden Anwendungen finden Sie in Tabelle 2 -2.

#### **Tabelle 2-2: Verfügbare Datentabellen/Protokolldateien**

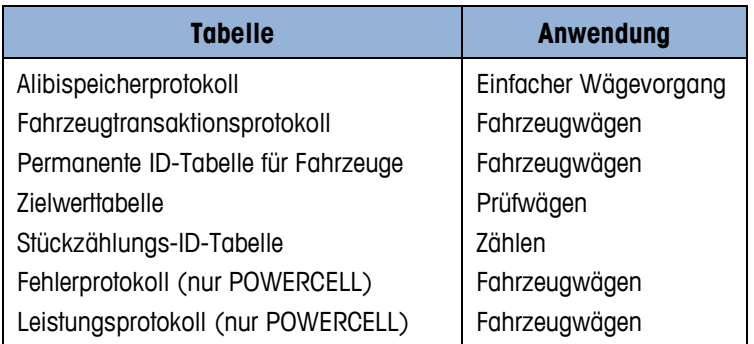

Das Alibispeicher-, Fahrzeugtransaktions-, Fehler- und Leistungsprotokoll können vom Terminal gelesen, jedoch nicht wieder zum Terminal übertragen werden.

Sobald eine Datei ausgewählt ist, sind die Symbole Vom Terminal lesen und Zum Terminal schreiben in der Symbolleiste aktiv. Weitere Informationen zum Lesen und Schreiben von Dateien finden Sie in Kapitel 3.

#### **2.3.4. Statusleiste**

Die Statusleiste befindet sich unten im Bildschirm und enthält drei Anzeigen zur Mitteilung von Statusinformationen (siehe Abbildung 2-1).

Die Verbindungsstatusanzeige gibt den Status der aktuellen Verbindung an. Im Folgenden finden Sie die Statusmeldungen mit ihrer Bedeutung:

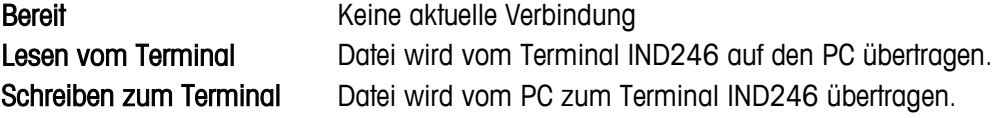

Die Verbindungseinstellungsanzeige gibt die Eigenschaften der aktuellen Verbindung an, wenn eine Verbindung aktiv ist. Hier stehen entweder die IP-Adresse bei einer Ethernet-Verbindung bzw. die Parameter des seriellen Ports bei einer seriellen oder USB-Verbindung.

2-6 METTLER WARD AT She and rul whence the Desidenthopping about Die Image II: Displays and the State of the Method in the Method in the Method in the Method in the Method in the Method in the Method in the Method in the M Die LED-Anzeigen für Senden/Empfangen geben den aktuellen Sende- und Empfangsstatus des Terminals wieder. Sie sind nur während einer Dateiübertragung aktiv. Die linke LED blinkt grün, wenn das Terminal Daten vom PC erhält. Die rechte LED blinkt grün, wenn das Terminal Daten zum PC sendet.

# **3 Lesen und Schreiben von Datendateien**

Dieses Kapitel umfasst

- Überblick über die Datendateien
- Lesen und Schreiben von Datendateien
- Hinweise zum Lesen und Schreiben von Datendateien

Das IND246 File Transfer Tool vereinfacht die Übertragung der Datendateien an das und vom Terminal IND246. Dieses Kapitel beschreibt, wie Sie Datendateien lesen und schreiben können.

# **3.1. Überblick über Datendateien**

Das IND246 File Transfer Tool erleichtert die Übertragung der Dateien und Tabellen in Tabelle 3-1 vom IND246 zum PC:

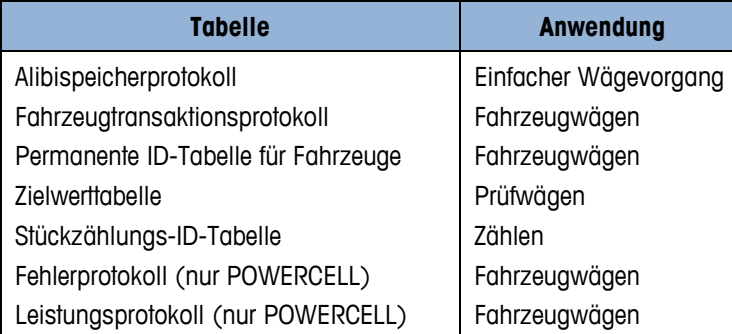

**Tabelle 3-1: Datentabellen und Protokolldateien, die vom IND246 zum PC übertragen werden können**

Das Alibispeicher-, Fahrzeugtransaktions-, Fehler- und Leistungsprotokoll können vom Terminal gelesen, jedoch nicht wieder zum Terminal übertragen werden.

Jede Datei bezieht sich auf eine bestimmte Anwendung auf dem Terminal IND246. Weitere Informationen zu den verschiedenen Anwendungen und deren Verwendung finden Sie in der Benutzeranleitung des Terminals IND246.

# **3.2. Voraussetzungen**

Bevor Sie Daten lesen oder schreiben können, muss das IND246 File Transfer Tool wie in Kapitel 1 beschrieben installiert sein.

Prüfen Sie, ob die richtige physische Verbindung hergestellt und im Dialog Einstellungen des IND246 File Transfer Tool korrekt konfiguriert ist. Informationen zur Konfiguration der Verbindungen finden Sie in Kapitel 4.

## **3.3. Lesen von Datendateien**

1. Wählen Sie auf der Registerkarte "Home" des IND246 File Transfer Tool den Dialog "Dateiauswahl", um die vom Terminal zu lesende Datei auszuwählen (siehe Abbildung 3-1.

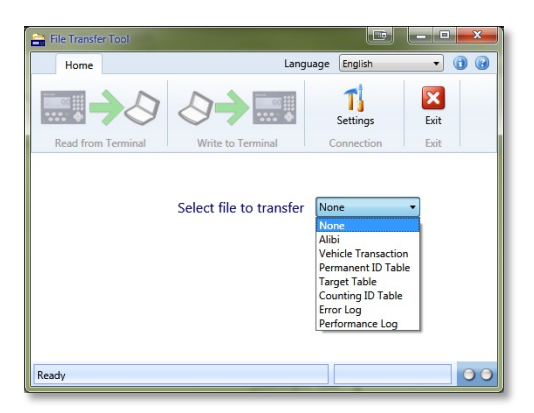

Abbildung 3-1: Dialog "Dateiauswahl"

Die auswählbaren Dateien und die entsprechenden Anwendungen finden Sie in Tabelle 3-2.

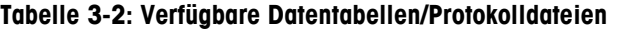

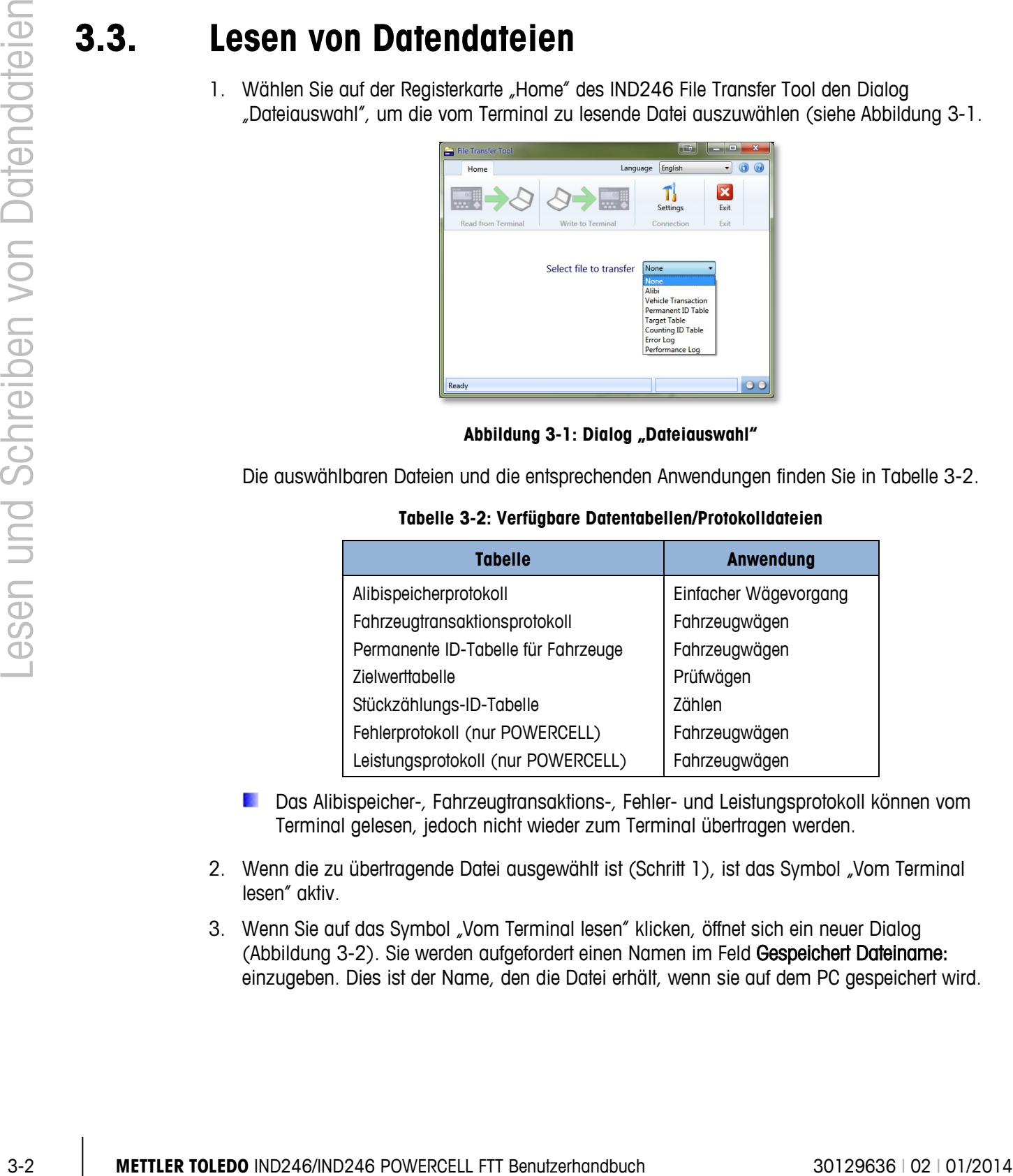

- Das Alibispeicher-, Fahrzeugtransaktions-, Fehler- und Leistungsprotokoll können vom Terminal gelesen, jedoch nicht wieder zum Terminal übertragen werden.
- 2. Wenn die zu übertragende Datei ausgewählt ist (Schritt 1), ist das Symbol "Vom Terminal lesen" aktiv.
- 3. Wenn Sie auf das Symbol "Vom Terminal lesen" klicken, öffnet sich ein neuer Dialog (Abbildung 3-2). Sie werden aufgefordert einen Namen im Feld Gespeichert Dateiname: einzugeben. Dies ist der Name, den die Datei erhält, wenn sie auf dem PC gespeichert wird.

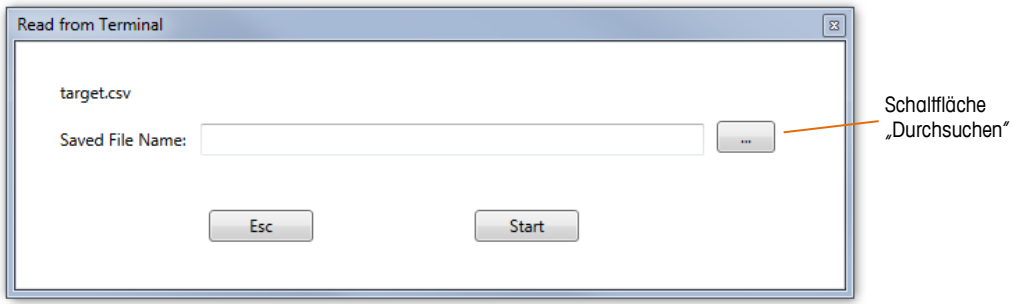

Abbildung 3-2: Dialog "Vom Terminal lesen"

- **HINWEIS: Die in Schritt 1 ausgewählte Datei wird oben links im Dialog angezeigt, damit Sie** sehen, welche Datei vom Terminal gelesen wird. Im oben genannten Beispiel heißt die Datei target.csv.
- 4. Geben Sie im Texteingabefeld Gespeichert Dateiname: (siehe Abbildung 3-2) einen Namen Speichern als für die Datei ein, die auf den PC übertragen werden soll.

Sie können auch, bevor Sie die Übertragung mit der Schaltfläche "Start" beginnen, einen anderen Speicherort mit der Schaltfläche "Durchsuchen" angeben (siehe Abbildung 3-2). Suchen Sie im Windows Explorer-Dialog Speichern als ein neues Verzeichnis (Abbildung 3-3) und geben Sie einen Dateinamen Speichern als ein.

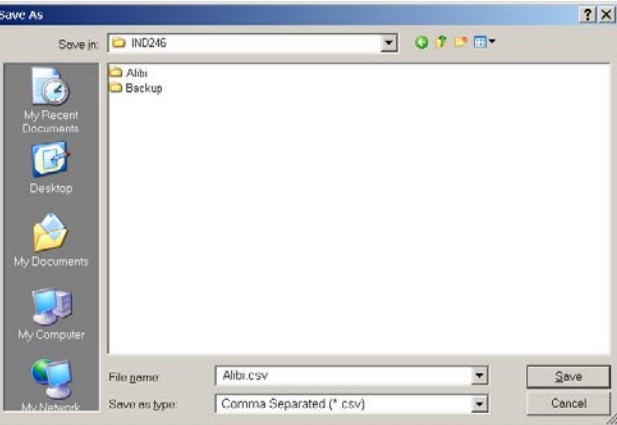

Abbildung 3-3: Dialog "Speichern als" im Windows Explorer

- 5. Klicken Sie auf Abbrechen, um diesen Vorgang abzubrechen, oder auf Speichern, um die eingegebenen Informationen zu übernehmen und zum Dialog Vom Terminal lesen zurückzukehren.
	- **E** HINWEIS: Um die Dateien auf dem PC zu speichern, muss das Benutzerkonto Administratorrechte besitzen, um in den ausgewählten Ordner zu schreiben.
	- **E** HINWEIS: Die Dateien können nur im .csv-Format (Trennzeichen-getrennt) gespeichert werden.
- 6. Klicken Sie auf die Schaltfläche Start, um die Übertragung zu beginnen, oder auf ESC, um den Vorgang abzubrechen und zur Registerkarte Home des IND246 File Transfer Tool zurückzukehren.

7. Sobald der Übertragungsvorgang beginnt, erscheint auf der Registerkarte Home des IND246 File Transfer Tool ein Fortschrittsbalken (Abbildung 3-4).

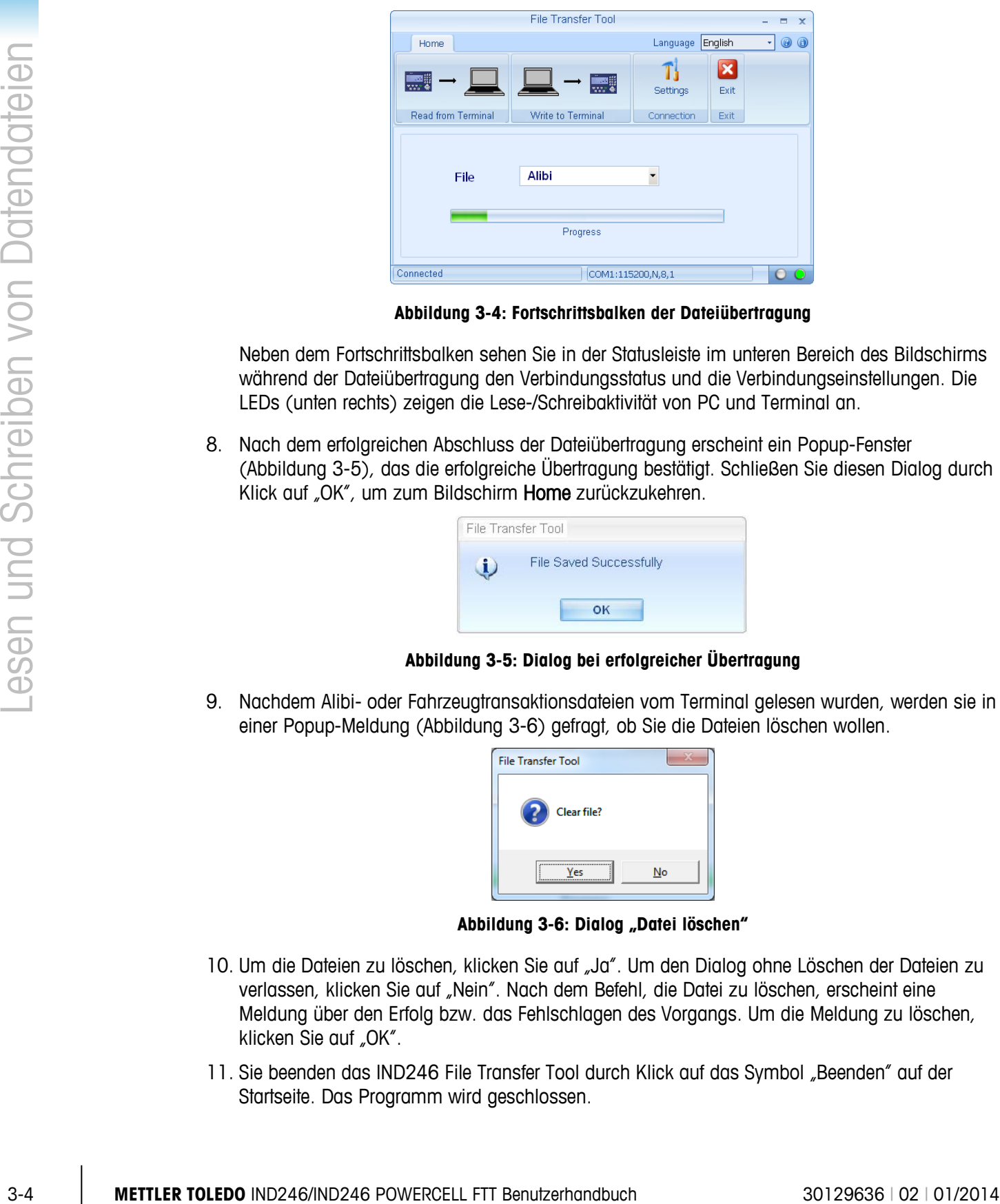

**Abbildung 3-4: Fortschrittsbalken der Dateiübertragung**

Neben dem Fortschrittsbalken sehen Sie in der Statusleiste im unteren Bereich des Bildschirms während der Dateiübertragung den Verbindungsstatus und die Verbindungseinstellungen. Die LEDs (unten rechts) zeigen die Lese-/Schreibaktivität von PC und Terminal an.

8. Nach dem erfolgreichen Abschluss der Dateiübertragung erscheint ein Popup-Fenster (Abbildung 3-5), das die erfolgreiche Übertragung bestätigt. Schließen Sie diesen Dialog durch Klick auf "OK", um zum Bildschirm Home zurückzukehren.

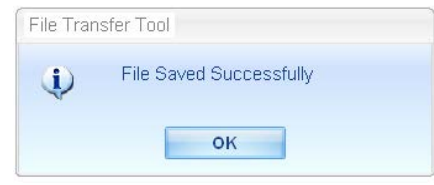

**Abbildung 3-5: Dialog bei erfolgreicher Übertragung**

9. Nachdem Alibi- oder Fahrzeugtransaktionsdateien vom Terminal gelesen wurden, werden sie in einer Popup-Meldung (Abbildung 3-6) gefragt, ob Sie die Dateien löschen wollen.

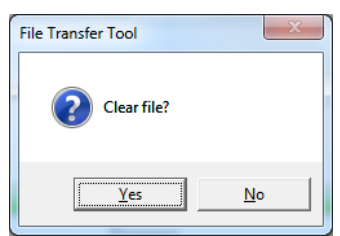

**Abbildung 3-6: Dialog "Datei löschen"**

- 10. Um die Dateien zu löschen, klicken Sie auf "Ja". Um den Dialog ohne Löschen der Dateien zu verlassen, klicken Sie auf "Nein". Nach dem Befehl, die Datei zu löschen, erscheint eine Meldung über den Erfolg bzw. das Fehlschlagen des Vorgangs. Um die Meldung zu löschen, klicken Sie auf "OK".
- 11. Sie beenden das IND246 File Transfer Tool durch Klick auf das Symbol "Beenden" auf der Startseite. Das Programm wird geschlossen.

**E** HINWEIS: Beim Bearbeiten von Datendateien (in einem Datenbearbeitungs-Tool eines Drittanbieters) müssen Sie besonders aufpassen, wenn Sie die Daten später wieder zum Terminal übertragen wollen. Dies gilt besonders für die vorhandenen Spaltentitel und die Einschränkungen bei Datenlänge/Datentyp. Weitere Informationen dazu finden Sie in Kapitel 4.

# **3.4. Schreiben von Datendateien**

1. Wählen Sie auf der Registerkarte "Home" des IND246 File Transfer Tool den Dialog "Dateiauswahl", um die zum Terminal zu übertragende Datei auszuwählen (siehe Abbildung  $3 - 7$ ).

| File Transfer Tool |                         | <b>I</b>                                                                                                    | $-$<br>×  |
|--------------------|-------------------------|----------------------------------------------------------------------------------------------------|-----------|
| Home               | Language                | English                                                                                                    | G         |
|                    |                         | Settings                                                                                                    | ×<br>Exit |
| Read from Terminal | Write to Terminal       | Connection                                                                                                    | Exit      |
|                    | Select file to transfer | None<br>None<br>Alibi<br><b>Vehicle Transaction</b><br>Permanent ID Table<br><b>Target Table</b><br><b>Counting ID Table</b><br><b>Error Log</b><br>Performance Log |           |
| Ready              |                         |                                                                                                    |           |

Abbildung 3-7: Dialog "Dateiauswahl"

Die auswählbaren Dateien und die entsprechenden Anwendungen finden Sie in Tabelle 3-3:

**Tabelle 3-3: Verfügbare Datentabellen/Protokolldateien**

| Tabelle                                | <b>Anwendung</b>           |
|----------------------------------------|----------------------------|
| Permanente ID-Tabelle für<br>Fahrzeuge | Fahrzeugwägen<br>Prüfwägen |
| Zielwerttabelle                        | Zählen                     |
| Stückzählungs-ID-Tabelle               |                            |

- Die Alibi-, Fahrzeugtransaktions-, Fehler- und Leistungsprotokolldateien können nur vom Terminal auf den PC übertragen werden. Sie können diese Dateien nicht wieder vom PC zum Terminal übertragen. Wenn Sie eine dieser Dateien auswählen, bleibt das Symbol Zum Terminal schreiben grau.
- 2. Das Symbol Zum Terminal schreiben kann ausgewählt werden, sobald die zu übertragende Datei markiert ist (Schritt 1). Alibi- und Fahrzeugtransaktionsdateien können jedoch nicht vom PC zum Terminal übertragen werden. Wenn eine dieser Dateien in Schritt 1 ausgewählt wurde, bleibt das Symbol Zum Terminal schreiben grau.
- 3. Nachdem Sie das Symbol Zum Terminal schreiben ausgewählt haben (Schritt 2), werden Sie in einem neuen Dialog (Abbildung 3-8) zur Eingabe des Namens der zu übertragenden Datei aufgefordert. Dies ist der Name, den die Datei beim Speichern auf den PC erhalten hat.

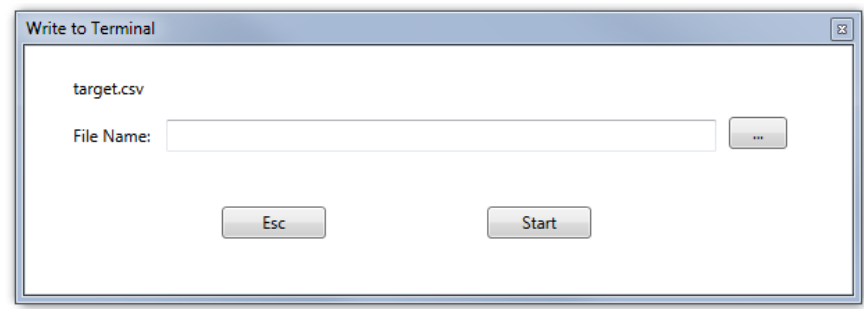

Abbildung 3-8: Dialog "Zum Terminal schreiben"

- **E** HINWEIS: Die in Schriff 1 ausgewählte Datei wird oben links im Dialog angezeigt, damit Sie sehen, welche Datei zum Terminal übertragen wird. Im oben genannten Beispiel heißt die Datei target.csv.
- 4. Geben Sie im Texteingabefeld Dateiname: (Abbildung 3-8) den Namen der vom PC zum Terminal zu übertragenden Datei ein.
	- HINWEIS: Wenn Sie Dateien vom PC auswählen, um diese zum Terminal IND246 zu übertragen, erhält diese Datei beim Schreiben zum Terminal den Namen, der mit dem in Schritt 1 ausgewählten Dateityp übereinstimmt, unabhängig davon, wie Sie diese Datei auf dem PC genannt haben. Wenn die Datei zum Terminal übertragen ist, entspricht der Dateiname dem Dateityp, der oben links im Dialog Zum Terminal schreiben erscheint.

Bevor Sie die Übertragung mit der Schaltfläche "Start" beginnen, können Sie mit der Schaltfläche "Durchsuchen" ( ) ein neues Verzeichnis auswählen. Der Windows Explorer-Dialog Öffnen erleichtert die Suche nach einem neuen Verzeichnis sowie die Auswahl oder Eingabe eines Dateinamens.

5. Klicken Sie auf "Abbrechen", um diesen Vorgang abzubrechen, oder auf Öffnen, um die eingegebenen Informationen zu übernehmen und zum Dialog Zum Terminal schreiben zurückzukehren. Siehe Abbildung 3-9.

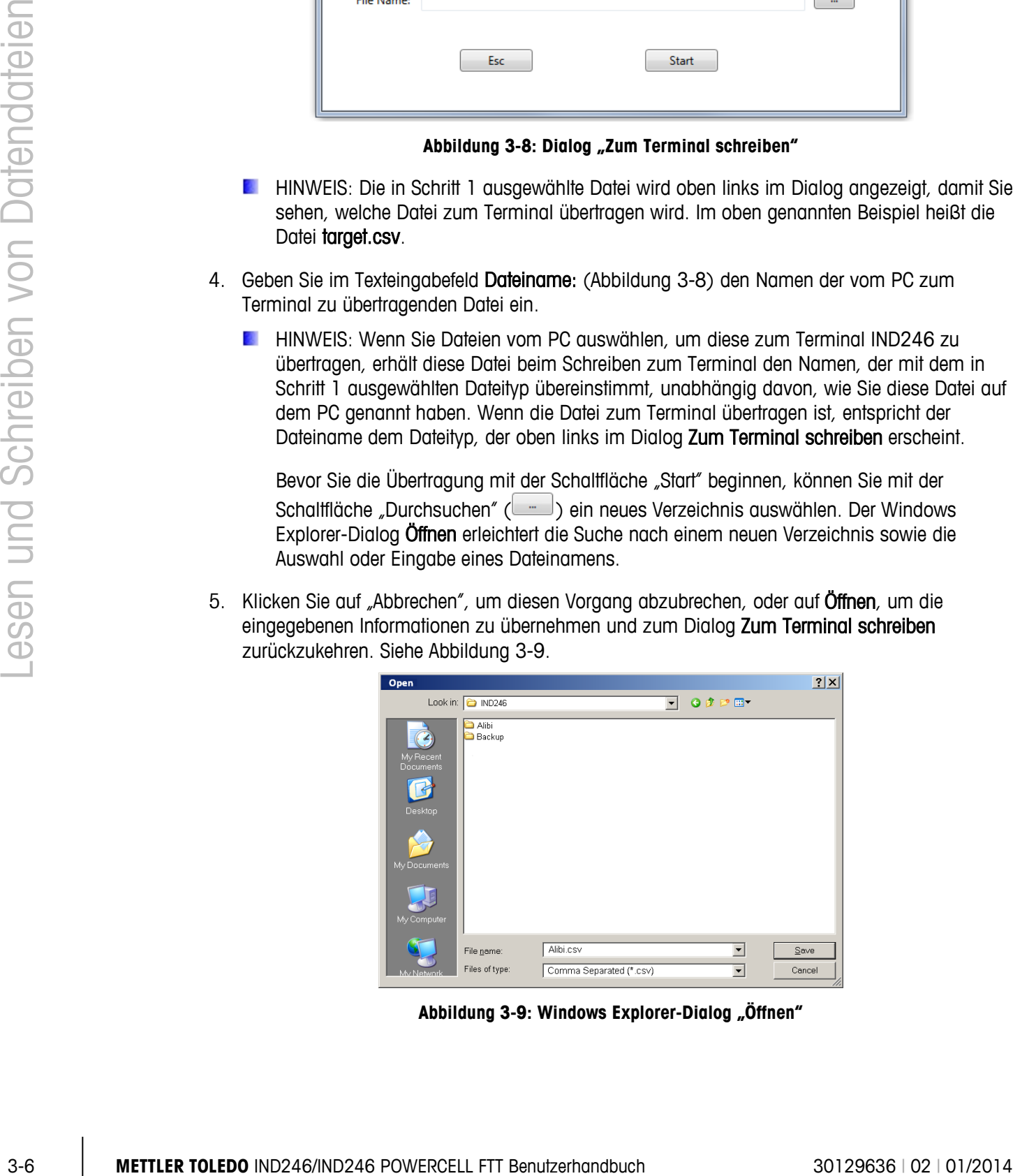

Abbildung 3-9: Windows Explorer-Dialog "Öffnen"

- 6. Klicken Sie auf die Schaltfläche Start, um die Übertragung zu beginnen, oder auf ESC, um den Vorgang auf Zum Terminal schreiben abzubrechen und zur Registerkarte Home des IND246 File Transfer Tool zurückzukehren.
	- **E** HINWEIS: Zum Terminal übertragene Dateien müssen im .csv-Format (Trennzeichengetrennt) vorliegen.
	- **E** HINWEIS: Die zum Terminal zu übertragende Datei überschreibt die entsprechende Datei auf dem Terminal.
- 7. Sobald der Übertragungsvorgang beginnt, erscheint auf der Registerkarte Home des IND246 File Transfer Tool ein Fortschrittsbalken (siehe Abbildung 3-10).

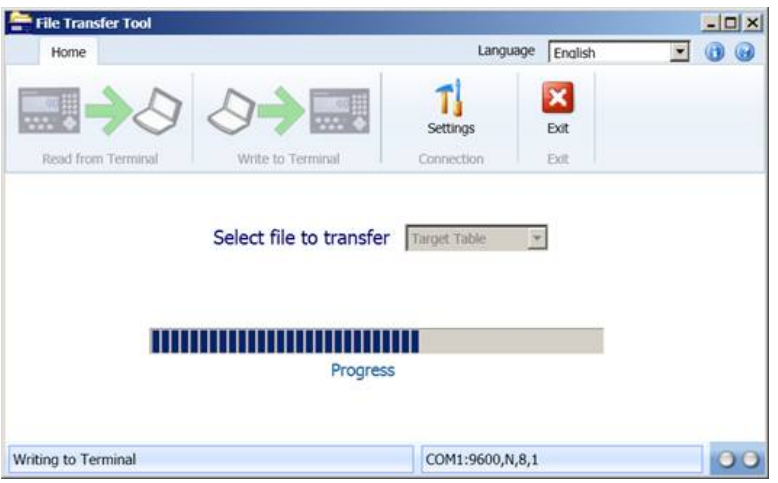

**Abbildung 3-10: Fortschrittsbalken der Dateiübertragung**

- 8. Neben dem Fortschrittsbalken sehen Sie in der Statusleiste im unteren Bereich des Bildschirms während der Dateiübertragung den Verbindungsstatus und die Verbindungseinstellungen. Die LEDs (rechts) zeigen die Lese-/Schreibaktivität von PC und Terminal an.
- 9. Nach dem erfolgreichen Abschluss der Dateiübertragung erscheint ein Popup-Fenster (siehe Abbildung 3-11), das die erfolgreiche Übertragung bestätigt. Schließen Sie diesen Dialog durch Klick auf "OK", um zum Bildschirm Home zurückzukehren.

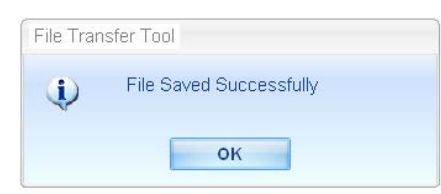

**Abbildung 3-11: Dialog bei erfolgreicher Übertragung**

- **E** HINWEIS: Bevor das IND246 File Transfer Tool eine Datendatei zum Terminal überträgt, prüft das IND246 die Datenintegrität. Die Integritätsprüfung ist für die Dateien Perm\_id.csv, Target.csv und Count.csv notwendig.
- 10. Um das IND246 File Transfer Tool zu beenden, klicken Sie auf das Symbol "Beenden" auf der Startseite. Das Programm wird geschlossen.

# **3.5. Dateiübertragungsfehler**

Um Fehlermeldungen und fehlgeschlagene Dateiübertragungen zu minimieren, prüfen Sie folgende Details in einem PC-basierten .csv-Dateieditor, bevor Sie die Datei zum Terminal übertragen:

- Überprüfen Sie, ob die maximale Anzahl der Datensätze in der Tabelle nicht überschritten wurde.
- Überprüfen Sie, ob jeder Datensatz die richtige Anzahl an Feldern enthält nicht zu viele oder zu wenige.
- Überprüfen Sie, ob der Datentyp und die Anzahl der Zeichen in jedem Feld korrekt sind. Einige Felder sind Zahlenfelder und in ihrer Länge begrenzt.

Wenn eine Datenübertragung fehlschlägt, kann das IND246 File Transfer Tool eine Integritätsprüfung durchführen. Es erscheint eine entsprechende Fehlermeldung. Abbildung 3-12 zeigt einige Beispiele.

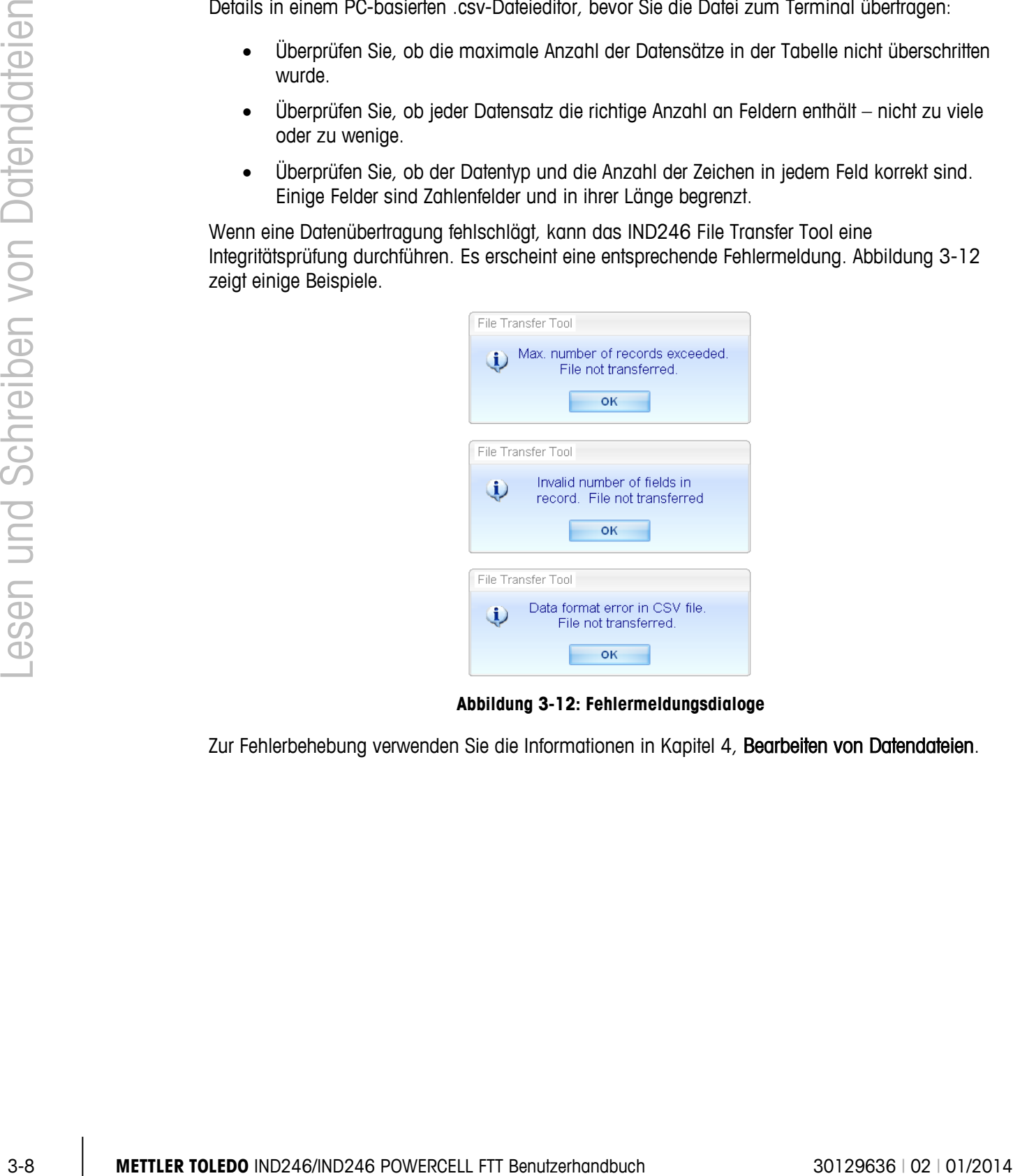

**Abbildung 3-12: Fehlermeldungsdialoge**

Zur Fehlerbehebung verwenden Sie die Informationen in Kapitel 4, Bearbeiten von Datendateien.

# **4 Bearbeiten von Datendateien**

Dieses Kapitel umfasst

- Bearbeiten von Datendateien mit Tabellenkalkulationen eines Drittanbieters
- Einschränkungen bei der **Datenbearbeitung**
- Tabellenstrukturen für die IND246-Anwendungen

Das IND246 File Transfer Tool unterstützt die Übertragung von Datendateien zwischen dem IND246 Terminal und einem PC. Dieses Kapitel enthält wichtige Informationen für die erfolgreiche Bearbeitung von Datendateien außerhalb des IND246 File Transfer Tool.

# **4.1. Einleitung**

Mit dem IND246 File Transfer Tool auf einen PC übertragene Dateien können auf dem PC mit einer Drittanbieteranwendung bearbeitet werden, die das .csv-Dateiformat (Trennzeichen-getrennt) unterstützt. Das IND246 File Transfer Tool eignet sich nicht zum Bearbeiten der Dateien.

Folgende Anwendungen können zum Lesen und Schreiben von .csv-Dateien verwendet werden:

Microsoft<sup>®</sup> Excel Microsoft® WordPad Microsoft<sup>®</sup> Notepad

# **4.2. Einschränkungen bei der Bearbeitung**

Die Datendateien werden auf dem Host-PC gespeichert, bestimmte Dateien können wieder zum Terminal übertragen werden. Die folgenden Einschränkungen/Konventionen müssen jedoch beim Bearbeiten von Dateien berücksichtigt werden, die wieder zum Terminal übertragen werden.

- 1. In den Datenfeldern der Datensätze dürfen zwei Sonderzeichen nicht verwendet werden. Die nicht zulässigen Zeichen sind:
	- Komma (,)
	- Anführungszeichen (")
- 2. Wenn diese Zeichen in einem Feld der Tabelle enthalten sind, werden die Daten nicht korrekt übertragen oder die gesamte Dateiübertragung schlägt fehl.
- 3. In den folgenden Beispielen steht jede Spalte für ein Feld und jede Zeile für einen Datensatz. Das letzte Feld in einem Datensatz, das zum Terminal übertragen wird (z. B. in der Tabelle Permanente ID, Zielwert oder Stückzählungs-ID), ist das Feld "Gesamt" und darf nicht leer sein.

Wenn dieses Feld nicht verwendet wird, müssen Sie den Wert "O" eingeben. Bleibt dieses Feld leer, kann die Datei nicht zum Terminal übertragen werden. Ein Beispiel einer Tabelle mit dem Feld "Gesamt" finden Sie in Tabelle 4 -8.

- 4. Sie dürfen die maximal zulässige Länge für jedes Feld nicht überschreiten. Wenn ein Feld zu lang ist, kann die Tabelle möglicherweise nicht korrekt übertragen werden.
- 5. Um sicherzugehen, dass die entsprechenden Werte als Zahlen behandelt werden, müssen Sie für alle Gewichts-, Zähl- und Summenfelder den Feldtyp "Standard" in Microsoft Excel auswählen.
- 6. Damit die Nullen am Anfang beibehalten werden, müssen alle anderen Felder, außer die Gewichts-, Zähl- und Summenfelder, den Feldtyp "Text" in Microsoft Excel verwenden. Wenn ein ID-Feld versehentlich als "Standard" formatiert ist, wird ein ID-Wert von "0012" beim Import automatisch in "12" umgewandelt.
- 7. Wenn keine SD-Speicherkarte installiert ist, sind einige Tabellen in ihrer Größe beschränkt. Die Größeneinschränkungen finden Sie in Tabelle 4-1.

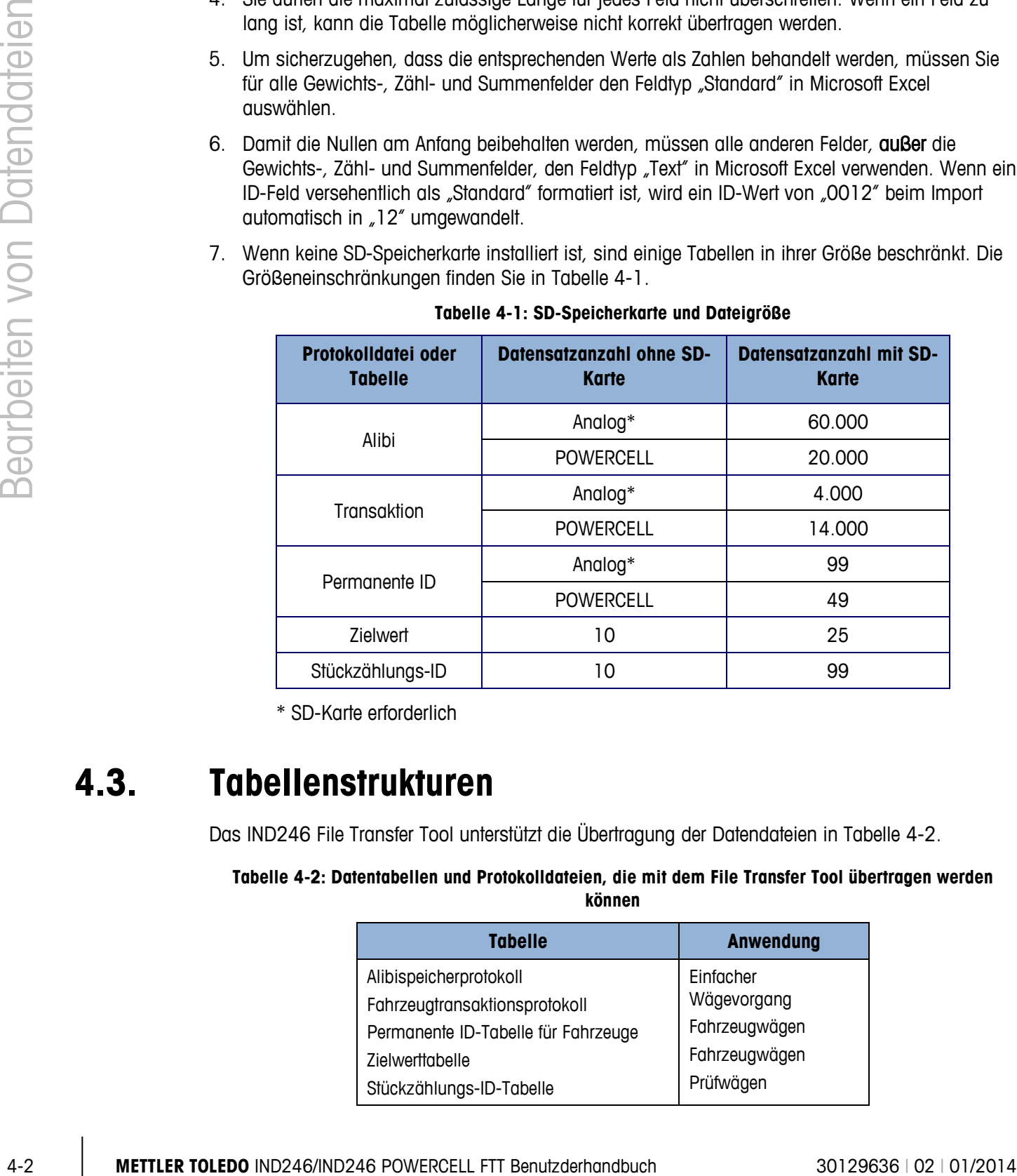

#### **Tabelle 4-1: SD-Speicherkarte und Dateigröße**

\* SD-Karte erforderlich

## **4.3. Tabellenstrukturen**

Das IND246 File Transfer Tool unterstützt die Übertragung der Datendateien in Tabelle 4-2.

**Tabelle 4-2: Datentabellen und Protokolldateien, die mit dem File Transfer Tool übertragen werden können**

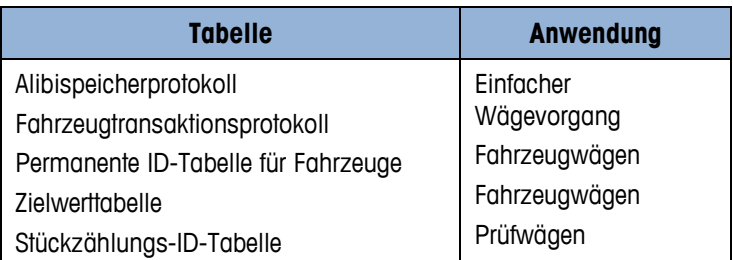

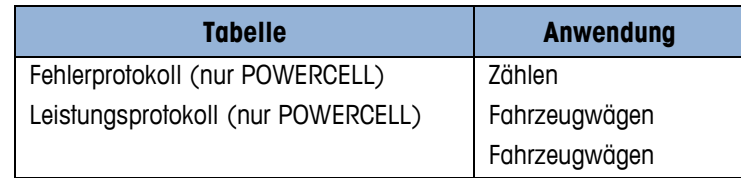

Das Alibispeicher-, Fahrzeugtransaktions-, Fehler- und Leistungsprotokoll können vom Terminal gelesen, jedoch nicht wieder zum Terminal übertragen werden.

Die folgenden Abschnitte beschreiben die Tabellenstruktur für die einzelnen IND246-Datendateien. In jeder Tabelle müssen Sie auf die Formatierung in Microsoft Excel achten, um den Werttyp (Zahl/Standard/Text) beizubehalten wie oben in den Einschränkungen 4 und 5 im Abschnitt Einschränkungen bei der Bearbeitung beschrieben.

#### **4.3.1. Alibispeicherprotokoll**

**E** HINWEIS: Die Alibispeicherprotokolltabelle kann nicht wieder vom PC zum Terminal übertragen werden.

Die Alibispeicherprotokolldatei wird als "Alibi.csv" übertragen und ist wie in Tabelle 4-3 dargestellt formatiert. Jeder Datensatz enthält sechs durch Komma getrennte Felder mit variabler Länge und den Abschlusszeichen <CR><LF> am Ende des Datensatzes. Die Datei zeigt die Datensätze vom neuesten zum ältesten Datensatz an.

| <b>Feld</b> | <b>Daten</b>               | Länge       | <b>Beschreibung</b>                                                                                                    |
|-------------|----------------------------|-------------|----------------------------------------------------------------------------------------------------|
|             | Datums- und<br>Zeitstempel | 20          | Datum und Uhrzeit der Erstellung der Transaktion                                                                                                    |
| 2           | Transaktionsnummer         | 7           | Fortlaufende Nummer, die die Transaktion<br>kennzeichnet.                                                                                               |
| 3           | Angezeigtes Gewicht        | $1 - 7$     | Angezeigtes Gewicht der Transaktion. Wird die<br>Tarafunktion verwendet, ist dies ein Nettowert. Bei<br>einem Tarawert von "O" ist dies ein Bruttowert. |
| 4           | Taragewicht                | $1 - 7$     | Das Taragewichtsfeld der Transaktion                                                                                                    |
| 5           | Einheiten                  | $1 - 3$     | Einheit der Gewichtsfelder. Werte: Ib, kg, t, ton.                                                                                                    |
| 6           | Taratyp                    | 1 oder<br>2 | Hinweis darauf, ob der Tarawert in der Transaktion ein<br>halbautomatischer Tarawert (T) oder ein<br>voreingestellter Tarawert (PT) ist.                |

**Tabelle 4-3: Tabellenstruktur des Datensatzes Alibi.csv**

Tabelle 4-4 zeigt ein Beispiel einer Alibispeicherdatei mit neun Datensätzen, die in Excel importiert wurde. Beachten Sie, dass die Spalten 3 und 4 (nicht grau unterlegt) als "Standard" formatiert wurden, um das Format der Gewichtsdaten beizubehalten. Die Spalten 1, 2, 5 und 6 (grau unterlegt) wurden in Excel als "Text" formatiert, um das Format der Werte beizubehalten.

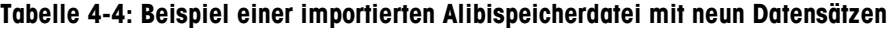

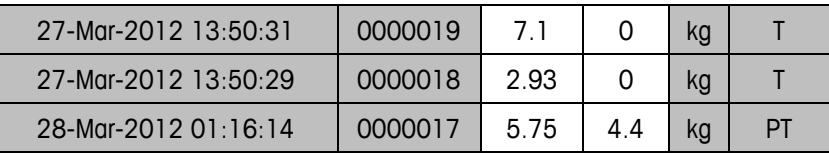

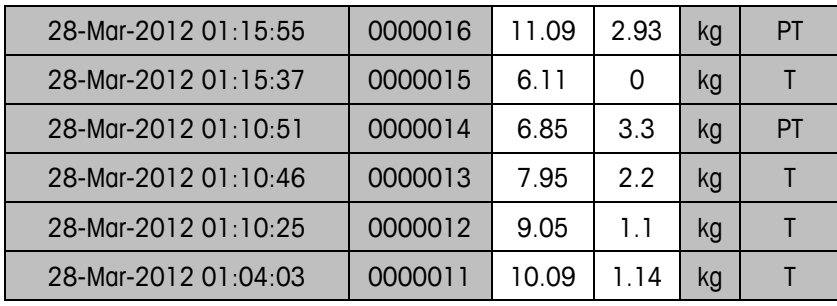

#### **4.3.2. Fahrzeugtransaktionsprotokoll**

HINWEIS: Das Fahrzeugtransaktionsprotokoll kann nicht wieder vom PC zum Terminal übertragen werden.

Die Fahrzeugtransaktionsprotokolldatei der Fahrzeuganwendung wird als "Trans.csv" übertragen und ist wie in Tabelle 4 -5 dargestellt formatiert. Jeder Datensatz enthält elf durch Komma getrennte Felder mit fester Länge und den Abschlusszeichen <CR><LF> am Ende des Datensatzes. Die Datei zeigt die Datensätze vom neuesten zum ältesten Datensatz an.

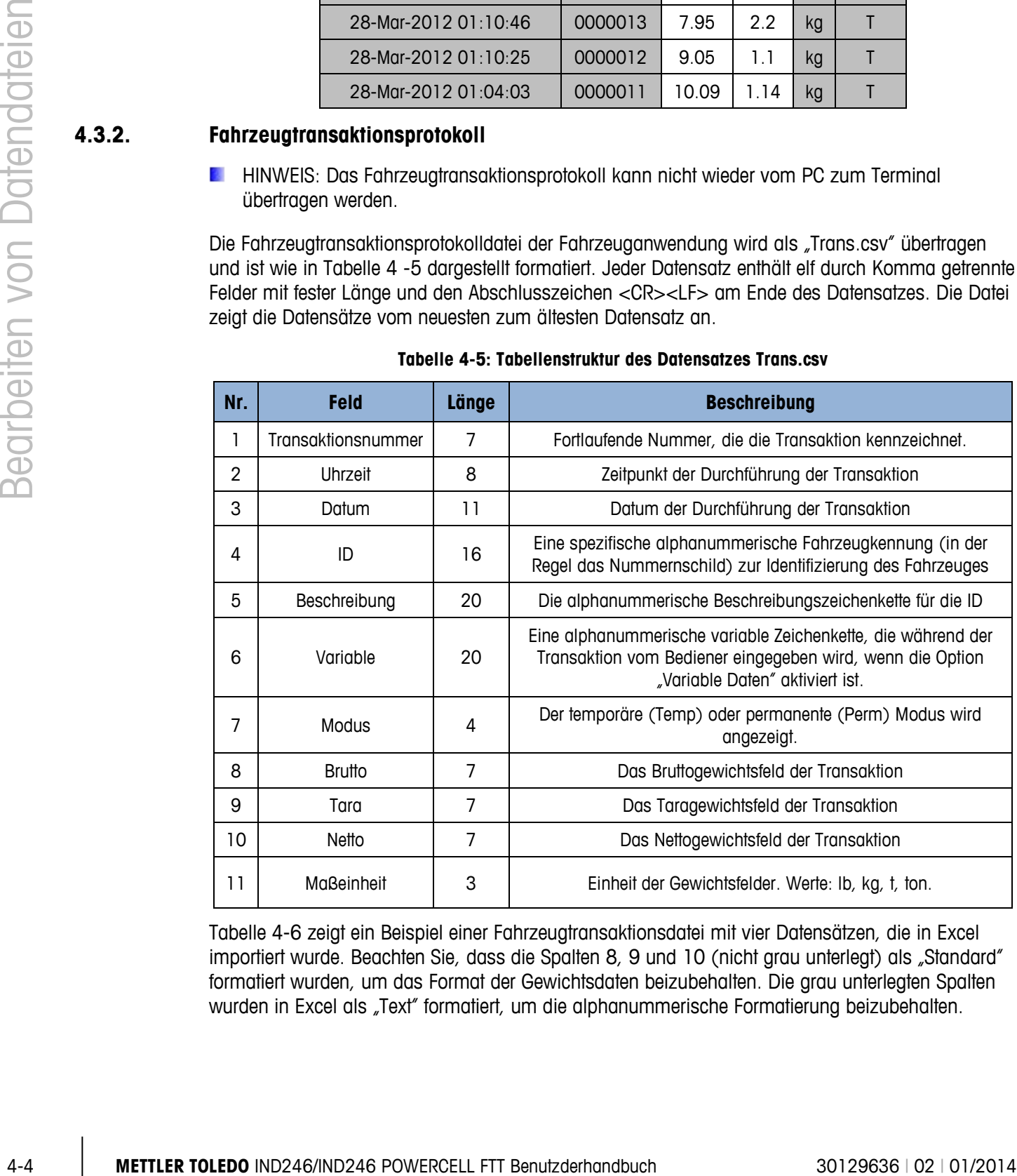

#### **Tabelle 4-5: Tabellenstruktur des Datensatzes Trans.csv**

Tabelle 4-6 zeigt ein Beispiel einer Fahrzeugtransaktionsdatei mit vier Datensätzen, die in Excel importiert wurde. Beachten Sie, dass die Spalten 8, 9 und 10 (nicht grau unterlegt) als "Standard" formatiert wurden, um das Format der Gewichtsdaten beizubehalten. Die grau unterlegten Spalten wurden in Excel als "Text" formatiert, um die alphanummerische Formatierung beizubehalten.

| 0000025 | 01:17:14     | 2012-03-28 | 882-JLK | Red         | T75 | Temp | 52980 | 12940 | 40040 | Ib |
|---------|--------------|------------|---------|-------------|-----|------|-------|-------|-------|----|
| 0000024 | 01:15:55     | 2012-03-28 | 249-AET | Green       | T75 | Temp | 73580 | 22500 | 51080 | lb |
| 0000023 | $01:13:22$ 1 | 2012-03-28 | 618-PDQ | Red         | T74 | Temp | 68120 | 9860  | 48260 | lb |
| 0000022 | 01:11:03     | 2012-03-28 | 274-DUG | <b>Blue</b> | T75 | Temp | 52220 | 12440 | 39780 | Ib |

**Tabelle 4-6: Beispiel der importierten Fahrzeugtransaktionsdatei mit vier Datensätzen**

#### **4.3.3. Permanente ID-Tabelle**

Die Permanente ID-Tabelle der Fahrzeuganwendung wird als "Perm ID.csv" übertragen und ist wie in Tabelle 4 -7 dargestellt formatiert. Jeder Datensatz enthält acht durch Komma getrennte Felder mit fester Länge und den Abschlusszeichen <CR><LF> am Ende des Datensatzes.

**Tabelle 4-7: Tabellenstruktur des Datensatzes Perm\_ID.csv** 

| Nr.            | <b>Feld</b>               | Länge          | <b>Beschreibung</b>                                                                                                    |
|----------------|---------------------------|----------------|----------------------------------------------------------------------------------------------------|
|                | ID                        | 16             | Eine spezifische alphanummerische Fahrzeugkennung (in der Regel das<br>Nummernschild) zur Identifizierung des Fahrzeuges                                                                                                    |
| $\overline{2}$ | Beschreibung              | 20             | Die alphanummerische Beschreibungszeichenkette für die ID                                                                                                    |
| 3              | Taragewicht               | $\overline{7}$ | Der gespeicherte Taragewichtswert                                                                                                    |
| 4              | <b>Maßeinheit</b>         | 3              | Einheit der Tara- und Gesamtgewichtswerte: Ib, kg, t oder ton.                                                                                                    |
| 5              | Variable                  | 20             | Eine alphanummerische variable Zeichenkette, wenn die Option "Variable<br>Daten" aktiviert ist.                                                                                                    |
| 6              | Anzahl                    | $\overline{7}$ | Die Anzahl der Transaktionen mit dieser permanenten ID                                                                                                    |
| 7              | "Temporäre"<br>Markierung |                | Eine Markierung, die angibt, dass eine permanente Tara-ID mit dem<br>ursprünglichen Wert "00" jetzt den ersten der beiden Gewichte gespeichert<br>hat. Dieses Gewicht wird für ausgehende Transaktionen verwendet. Das<br>Gewicht, das dann als Tarawert festgelegt wird, wird im Datensatz<br>aktualisiert, und die Markierung wird entfernt. |
| 8              | Gesamt                    | 11             | Gesamtnettogewichtswert aller mit dieser permanenten ID durchgeführten<br>Transaktionen                                                                                                    |

Tabelle 4-8 zeigt ein Beispiel einer Permanenten ID-Tabelle für Fahrzeuge mit vier Datensätzen, die in Excel importiert wurde. Beachten Sie, dass die Spalten 3, 6 und 8 (nicht grau unterlegt) als "Standard" formatiert wurden, um das Format der Gewichtsdaten beizubehalten. Die grau unterlegten Spalten wurden in Excel als "Text" formatiert, um die alphanummerische Formatierung beizubehalten.

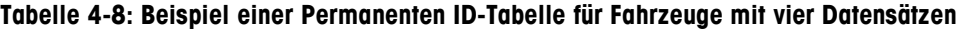

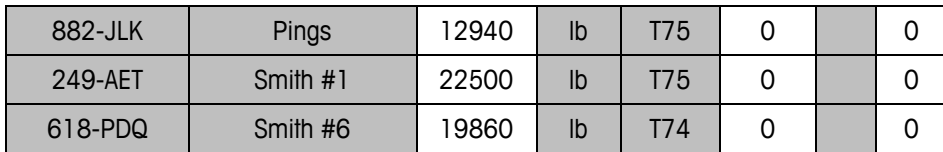

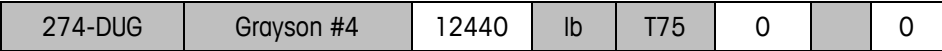

#### **4.3.4. Zielwerttabelle**

Die Zielwerttabellendatei der Fahrzeuganwendung wird als "Target.csv" übertragen und ist wie in Tabelle 4 -9 dargestellt formatiert. Jeder Datensatz enthält acht durch Komma getrennte Felder mit variabler Länge und den Abschlusszeichen <CR><LF> am Ende des Datensatzes.

|        |                |                                                                                                    | Tabelle 4-9: Tabellenstruktur des Datensatzes Target.csv |                                                                                     |    |      |                     |             |                     |
|--------|----------------|----------------------------------------------------------------------------------------------------|----------------------------------------------------------|-------------------------------------------------------------------------------------|----|------|---------------------|-------------|---------------------|
|        | Nr.            | <b>Feld</b>                                                                                                    | Länge                                                    |                                                                                     |    |      | <b>Beschreibung</b> |             |                     |
|        | 1              | ID                                                                                                    | $1 - 16$                                                 | Eindeutige Kennung des Zielwertdatensatzes                                          |    |      |                     |             |                     |
|        | $\overline{2}$ | Beschreibung                                                                                                    | $0 - 20$                                                 | Beschreibung des Zielwertdatensatzes                                                |    |      |                     |             |                     |
|        | 3              | Zielwertgewicht                                                                                                    | $1 - 7$                                                  | Zielwert für den Vergleich                                                          |    |      |                     |             |                     |
|        | 4              | Maßeinheit                                                                                                    | $1 - 3$                                                  | Maßeinheit für den Zielwert: g, kg, lb, t, ton                                      |    |      |                     |             |                     |
|        | 5              | Minustoleranz<br>(oder unter dem<br>Grenzwert)                                                                                                    | $1 - 7$                                                  | Zulässige Toleranz unter dem Zielwertgewicht (oder kleinstes<br>zulässiges Gewicht) |    |      |                     |             |                     |
|        | 6              | Plustoleranz<br>(oder über dem<br>Grenzwert)                                                                                                    | $1 - 7$                                                  | Zulässige Toleranz über dem Zielwertgewicht (oder maximal<br>zulässiges Gewicht)    |    |      |                     |             |                     |
|        | 7              | Anzahl                                                                                                    | $1 - 7$                                                  | Anzahl der Wiederholungen dieser ID                                                 |    |      |                     |             |                     |
|        | 8              | Gesamt                                                                                                    | $1 - 11$                                                 |                                                                                     |    |      |                     |             |                     |
|        |                | Tabelle 4-10 zeigt ein Beispiel einer Zielwerttabelle für das Prüfwägen mit drei Datensätzen, die in<br>Excel importiert wurde. Beachten Sie, dass die Spalten 3, 5 bis 8 (nicht grau unterlegt) als<br>"Standard" formatiert wurden, um das Format der Gewichtsdaten beizubehalten. Die grau<br>unterlegten Spalten wurden in Excel als "Text" formatiert, um die alphanummerische Formatierung<br>beizubehalten. |                                                          | Gesamtgewicht für diese ID                                                          |    |      |                     |             |                     |
|        |                | Tabelle 4-10: Beispiel der importierten Zielwerttabelle für das Prüfwägen mit drei Datensätzen                                                                                                    |                                                          |                                                                                     |    |      |                     |             |                     |
|        |                | 129864                                                                                                    | #6 x 1 Screw                                             | 2.00                                                                                | kg | 0.02 | 0.01                | $\mathbf 0$ | $\mathbf 0$         |
|        |                | 109871                                                                                                    | 8mm x 25 Bolt                                            | 2.00                                                                                | kg | 0.02 | 0.01                | $\mathbf 0$ | $\mathbf 0$         |
|        |                | 111431                                                                                                    | 10mm x 25 Bolt                                           | 3.00                                                                                | kg | 0.02 | 0.01                | $\mathbf 0$ | $\mathsf{O}\xspace$ |
|        |                | Stückzählungs-ID-Tabelle                                                                                                    |                                                          |                                                                                     |    |      |                     |             |                     |
|        |                | Die Stückzählungs-ID-Tabelle der Fahrzeuganwendung wird als "Count.csv" übertragen und ist wie<br>in Tabelle 4-11 dargestellt formatiert. Jeder Datensatz enthält sieben durch Komma getrennte Felder<br>mit variabler Länge und den Abschlusszeichen <cr><lf> am Ende des Datensatzes.</lf></cr>                                                                                                    |                                                          |                                                                                     |    |      |                     |             |                     |
| 4.3.5. |                |                                                                                                    | Tabelle 4-11: Tabellenstruktur des Datensatzes Count.csv |                                                                                     |    |      |                     |             |                     |
|        | Nr.            | <b>Feld</b>                                                                                                    | Länge                                                    |                                                                                     |    |      | <b>Beschreibung</b> |             |                     |
|        | 1              | ID                                                                                                    | $1 - 2$                                                  | Eindeutige Kennung für den ID-Datensatz, Werte von 01 bis 99                        |    |      | möglich.            |             |                     |

**Tabelle 4-9: Tabellenstruktur des Datensatzes Target.csv** 

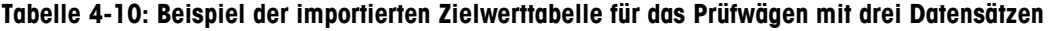

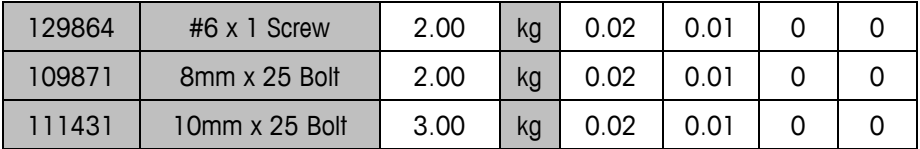

#### **4.3.5. Stückzählungs-ID-Tabelle**

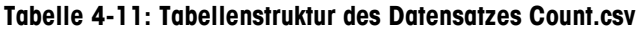

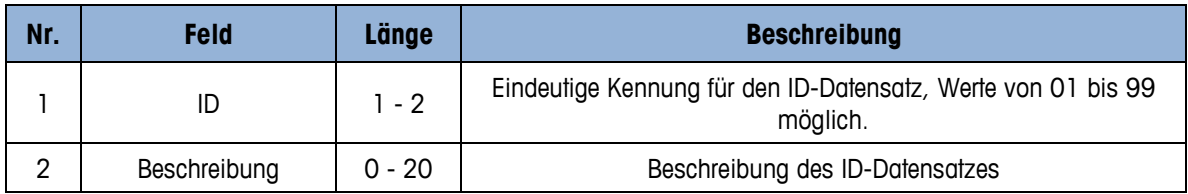

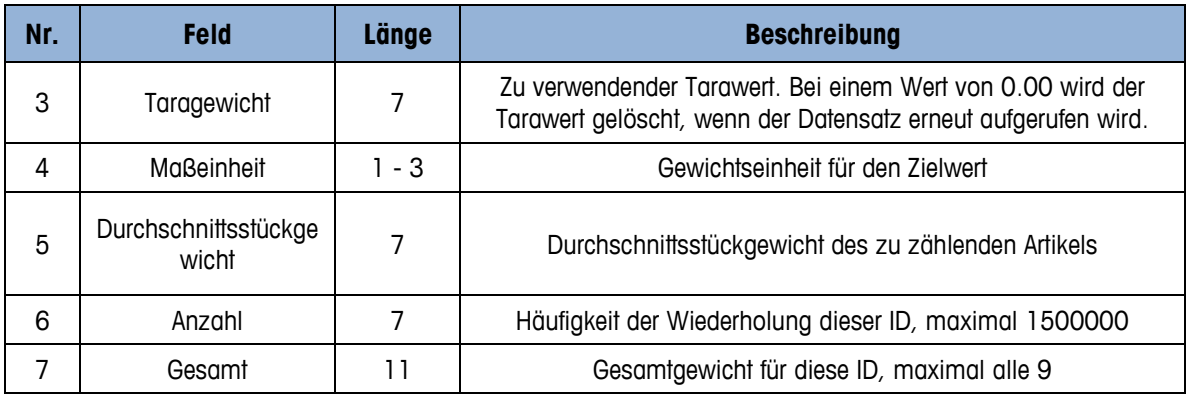

Tabelle 4-12 zeigt ein Beispiel einer Stückzählungs-ID-Tabelle mit vier Datensätzen, die in Excel importiert wurde. Beachten Sie, dass die Spalten 3, 5, 6 und 7 (nicht grau unterlegt) als "Standard" formatiert wurden, um das Format der nummerischen Daten beizubehalten. Die grau unterlegten Spalten wurden in Excel als "Text" formatiert, um die alphanummerische Formatierung beizubehalten.

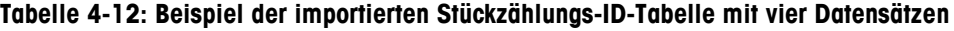

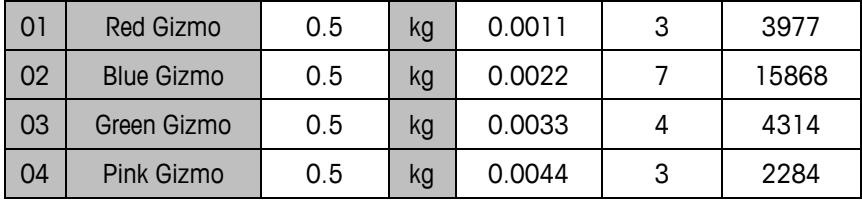

#### **4.3.6. Fehlerprotokoll (nur POWERCELL)**

Das POWERCELL-Fehlerprotokoll kann nicht wieder vom PC zum Terminal übertragen werden.

Die Fehlerprotokolldatei wird als "errlog.csv" übertragen und ist wie in Tabelle 4 -13 dargestellt formatiert. Jeder Datensatz enthält fünf durch Komma getrennte Felder mit fester Länge und den Abschlusszeichen <CR><LF> am Ende des Datensatzes. Die Datei zeigt die Datensätze vom neuesten zum ältesten Datensatz an.

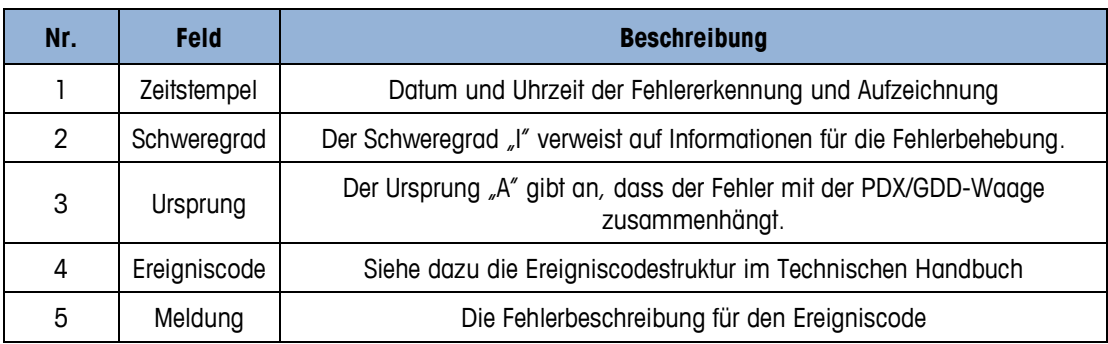

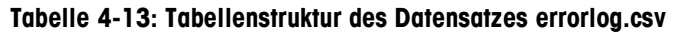

#### **Tabelle 4-14: Beispiel einer importierten Fehlerprotokolldatei**

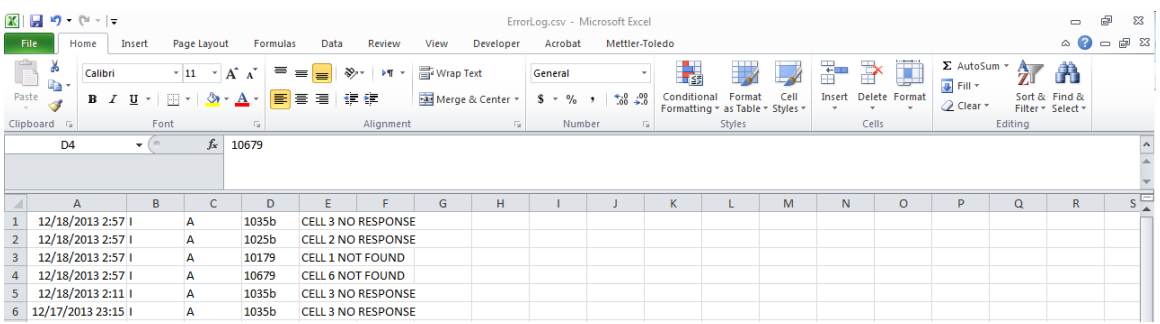

#### **4.3.7. Leistungsprotokoll (nur POWERCELL)**

**Das POWERCELL-Leistungsprotokoll kann nicht wieder vom PC zum Terminal übertragen** werden.

Die Leistungsprotokolldatei wird als "perflog.csv" übertragen und ist wie in Tabelle 4 -15 dargestellt formatiert. Jeder Datensatz enthält 28 durch Komma getrennte Felder mit fester Länge und den Abschlusszeichen <CR><LF> am Ende des Datensatzes. Die Datei zeigt die Datensätze vom neuesten zum ältesten Datensatz an.

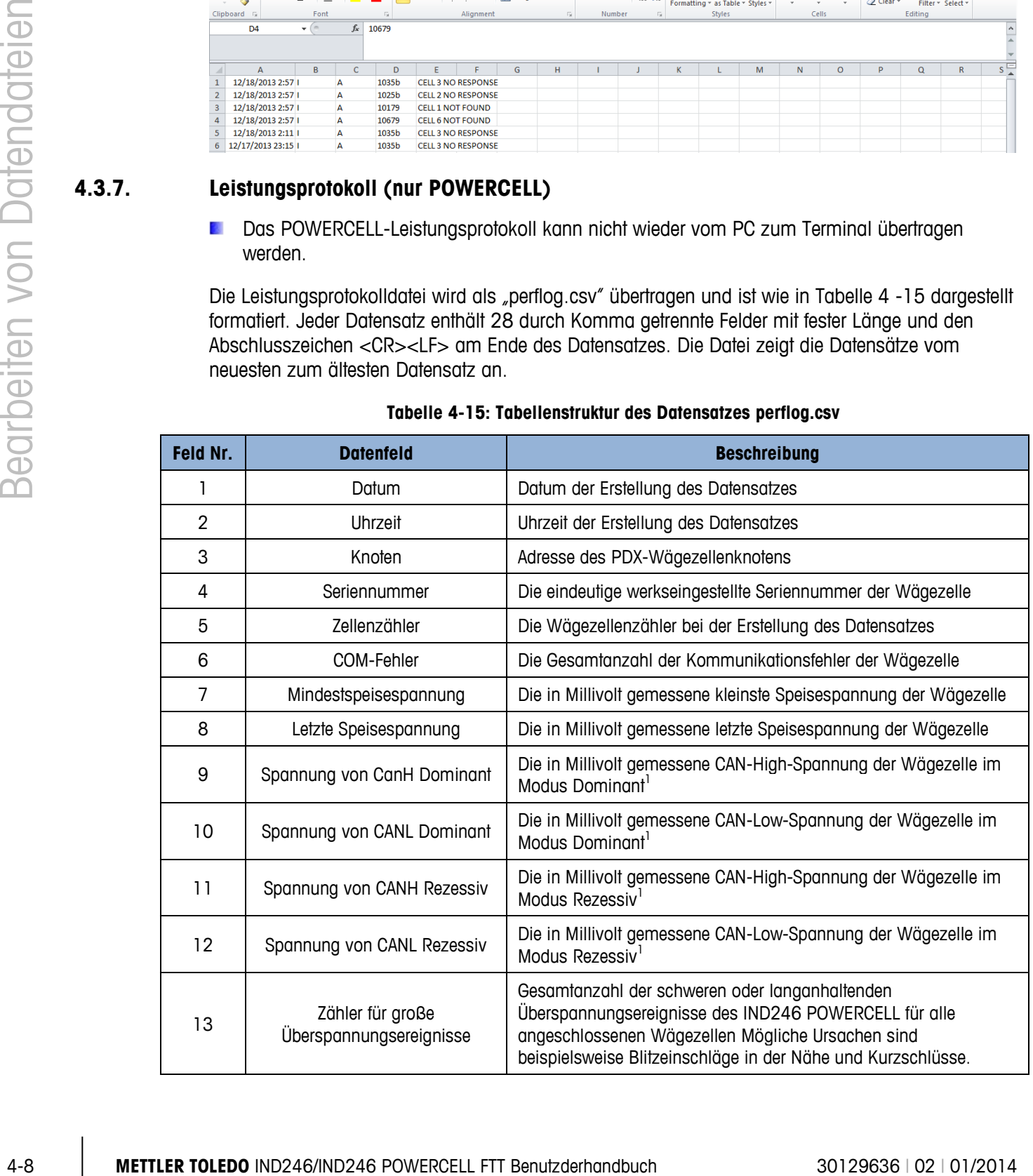

#### **Tabelle 4-15: Tabellenstruktur des Datensatzes perflog.csv**

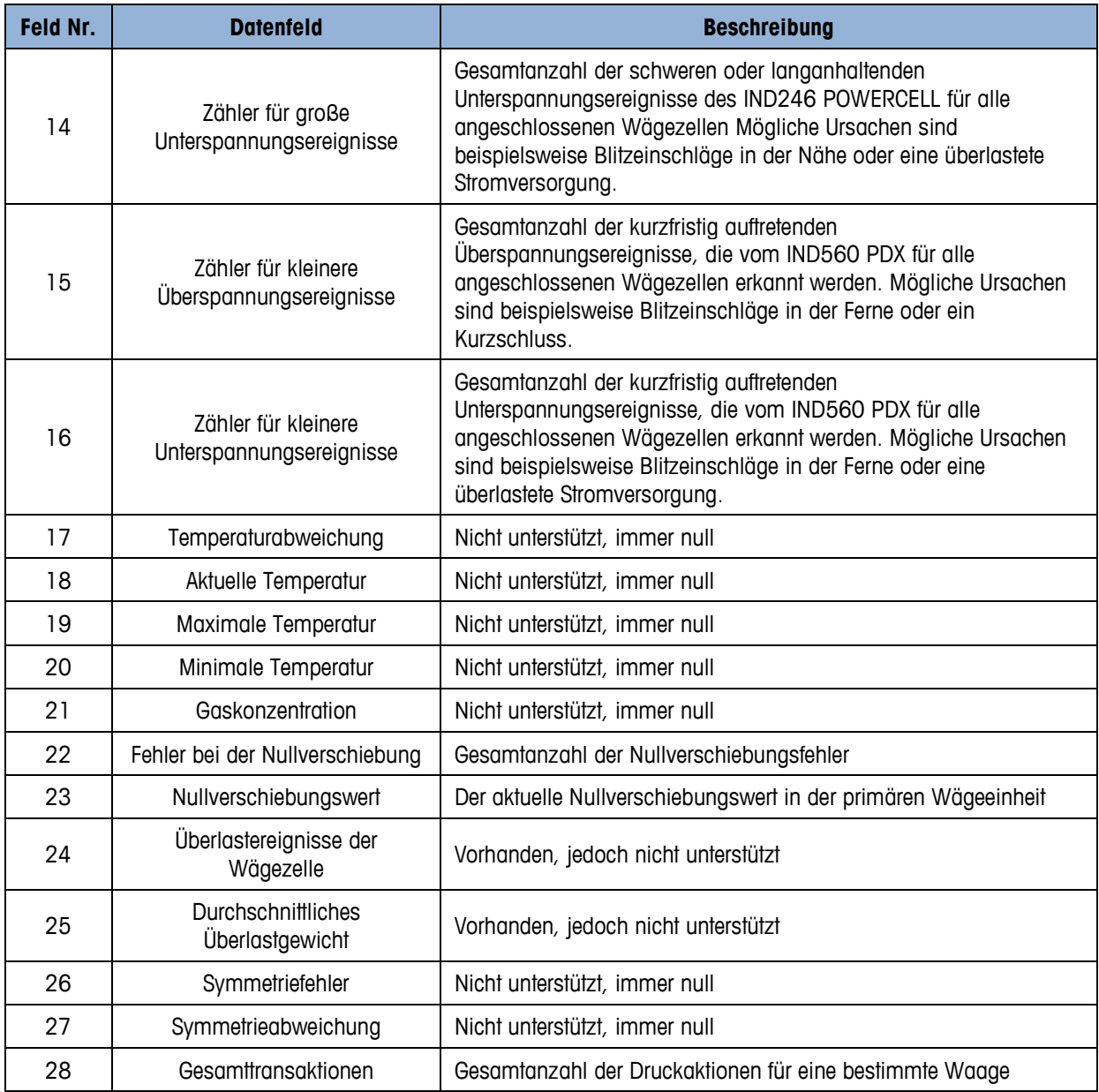

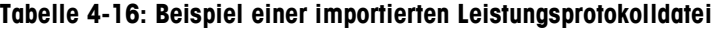

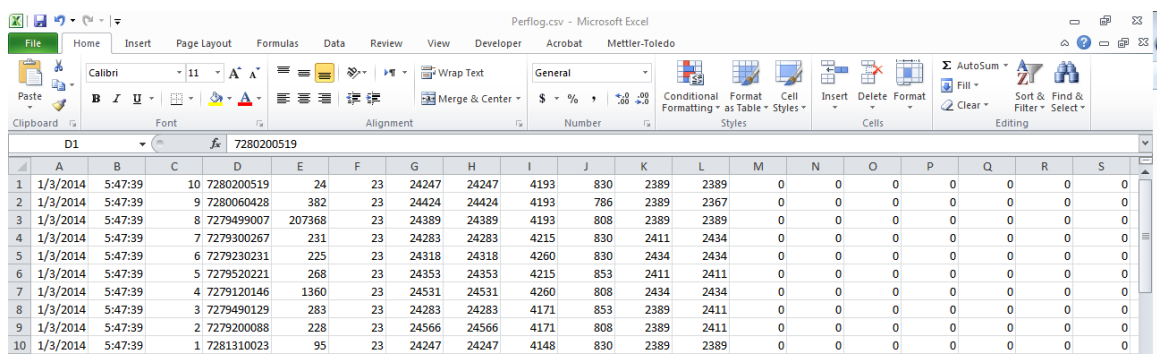

### **METTLER TOLEDO** Service **Für eine lange Nutzungsdauer Ihres METTLER TOLEDO-Produkts:**

Herzlichen Glückwunsch, dass Sie sich für die Qualität und Präzision von METTLER TOLEDO entschieden haben. Der ordnungsgemäße Gebrauch entsprechend diesen Anweisungen sowie die regelmäßige Kalibrierung und Wartung durch unser im Werk geschultes Serviceteam gewährleisten den zuverlässigen und genauen Betrieb und schützen somit Ihre Investition. Setzen Sie sich mit uns in Verbindung, wenn Sie an einem Service-Vertrag interessiert sind, der genau auf Ihre Anforderungen und Ihr Budget zugeschnitten ist.

Wir bitten Sie, Ihr Produkt unter [www.mt.com/productregistration](http://www.mt.com/productregistration) zu registrieren, damit wir Sie über Verbesserungen, Updates und wichtige Mitteilungen zu Ihrem Produkt informieren können.

**www.mt.com**

**Für weitere informationen**

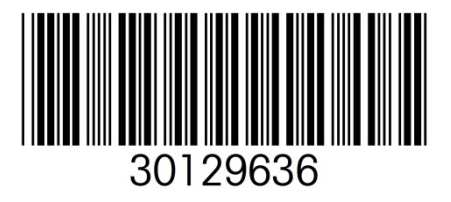

**Mettler-Toledo, LLC** 1900 Polaris Parkway Columbus, OH 43240 Phone 800 438 4511 Fax 614 438 4900

© 2014 Mettler-Toledo, LLC 30129636 Rev. 02, 01/2014